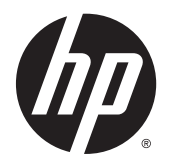

Používateľská príručka

© Copyright 2015 Hewlett-Packard Development Company, L.P.

Bluetooth je ochranná známka príslušného vlastníka a spoločnosť Hewlett-Packard Company ju používa na základe licencie. Intel je ochranná známka spoločnosti Intel Corporation v USA a ďalších krajinách/ regiónoch. Microsoft a Windows sú ochranné známky skupiny spoločností Microsoft registrované v USA.

Informácie obsiahnuté v tomto dokumente sa môžu zmeniť bez predchádzajúceho upozornenia. Jediné záruky vzťahujúce sa na produkty a služby spoločnosti HP sú uvedené v prehláseniach o výslovnej záruke, ktoré sa dodávajú spolu s produktmi a službami. Žiadne informácie uvedené v tejto príručke nemožno považovať za dodatočnú záruku. Spoločnosť HP nie je zodpovedná za technické alebo redakčné chyby či vynechaný text v tejto príručke.

Prvé vydanie: január 2015

Katalógové číslo dokumentu: 799010-231

#### **Upozornenie týkajúce sa produktu**

Táto príručka popisuje funkcie, ktoré obsahuje väčšina modelov. Niektoré funkcie nemusia byť vo vašom počítači k dispozícii.

Nie všetky funkcie sú dostupné vo všetkých vydaniach systému Windows. Tento počítač môže vyžadovať inovovaný alebo samostatne zakúpený hardvér, ovládače alebo softvér na využívanie všetkých funkcií systému Windows. Podrobnosti nájdete na webovej lokalite [http://www.microsoft.com.](http://www.microsoft.com)

Ak chcete získať prístup k najnovšej používateľskej príručke, prejdite na stránku <http://www.hp.com/support>a vyberte svoju krajinu/región. Vyberte položku **Ovládače a súbory na prevzatie** a potom postupujte podľa pokynov na obrazovke.

#### **Podmienky používania softvéru**

Inštaláciou, kopírovaním, prevzatím alebo iným používaním ľubovoľného softvérového produktu predinštalovanéhov tomto počítači súhlasíte s tým, že podmienky v licenčnej zmluve koncového používateľa spoločnosti HP (EULA) sú pre vás záväzné. Ak s týmito licenčnými podmienkami nesúhlasíte, do 14 dní vráťte celý nepoužitý produkt (hardvér a softvér) a požiadajte o úplnú refundáciu. Na túto jedinú formu náhrady sa vzťahujú podmienky refundácie vášho predajcu.

Ak potrebujete akékoľvek ďalšie informácie alebo chcete požiadať o úplnú refundáciu ceny počítača, obráťte sa na svojho predajcu.

## **Bezpečnostné varovanie**

**VAROVANIE!** Ak chcete znížiť riziko zranenia spôsobeného teplom alebo prehriatia počítača, nedávajte si počítač priamo na stehná ani neblokujte jeho vetracie otvory. Počítač používajte len na tvrdom a rovnom povrchu. Prúdeniu vzduchu nesmú brániť žiadne predmety s tvrdým povrchom, napríklad voliteľná tlačiareň v blízkosti počítača, ani predmety s mäkkým povrchom, napríklad vankúše, prikrývky alebo odev. Počas prevádzky takisto zabráňte kontaktu pokožky alebo predmetov s mäkkým povrchom, napríklad vankúšov, prikrývok alebo odevov, so sieťovým napájacím adaptérom. Počítač a sieťový napájací adaptér vyhovujú teplotným limitom pre povrchy, s ktorými prichádza používateľ do styku. Uvedené teplotné limity definuje medzinárodná norma pre bezpečnosť zariadení informačných technológií (IEC 60950-1).

# **Obsah**

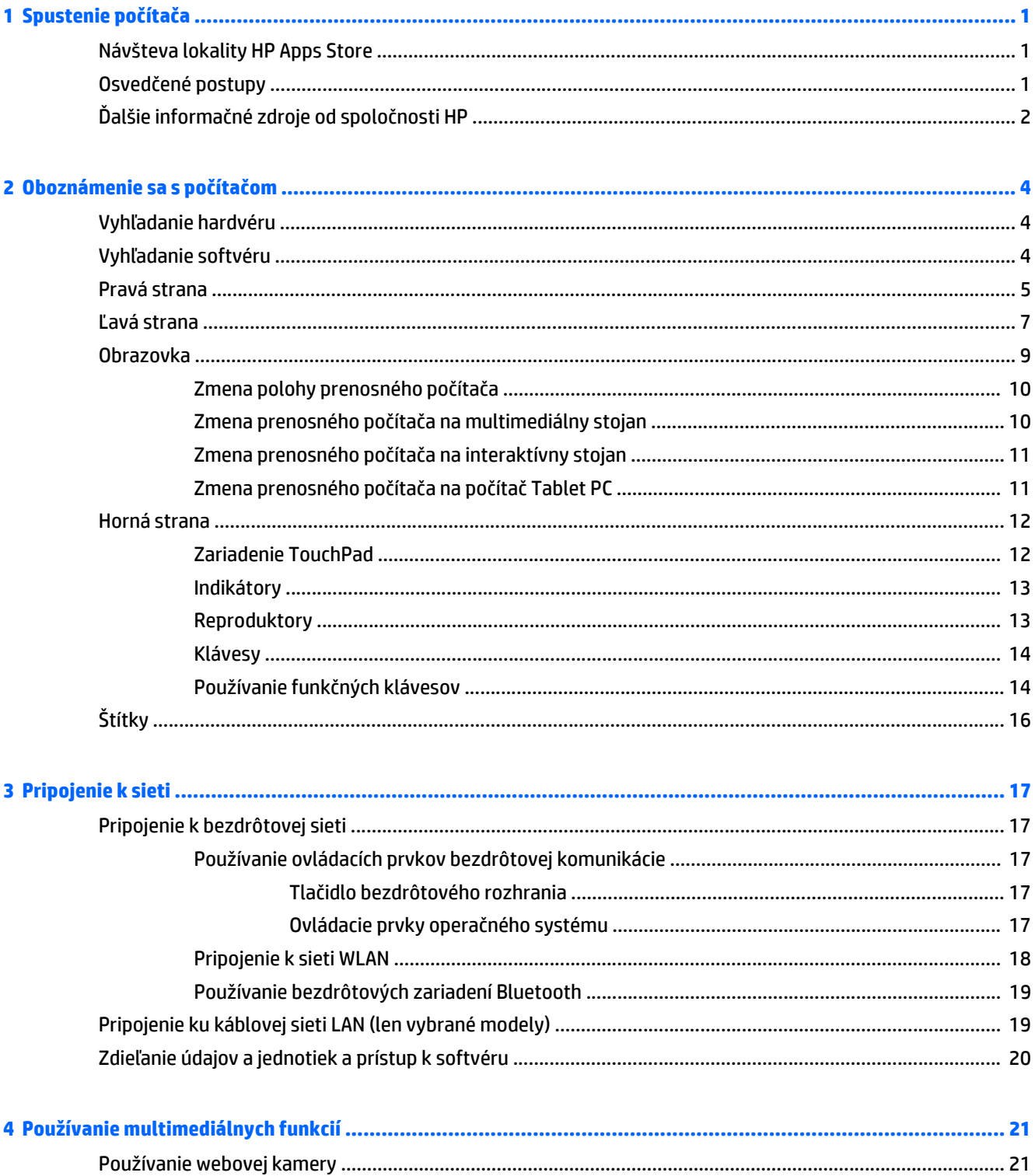

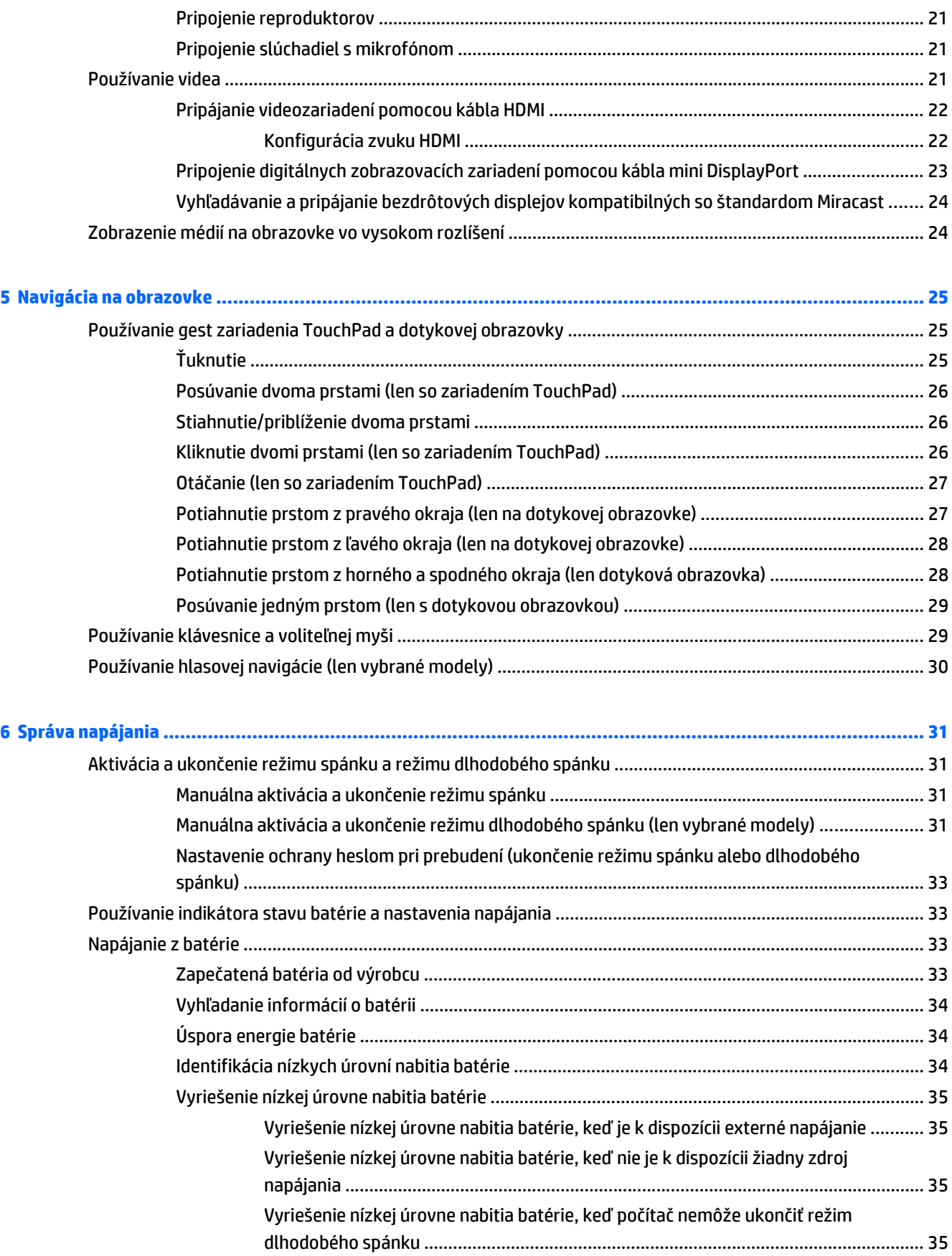

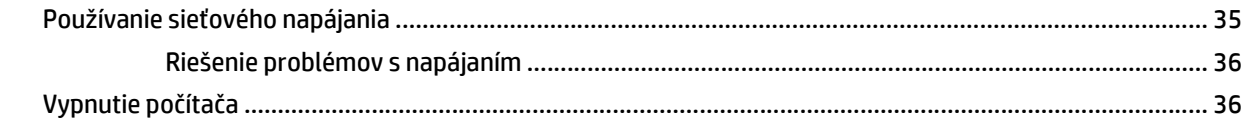

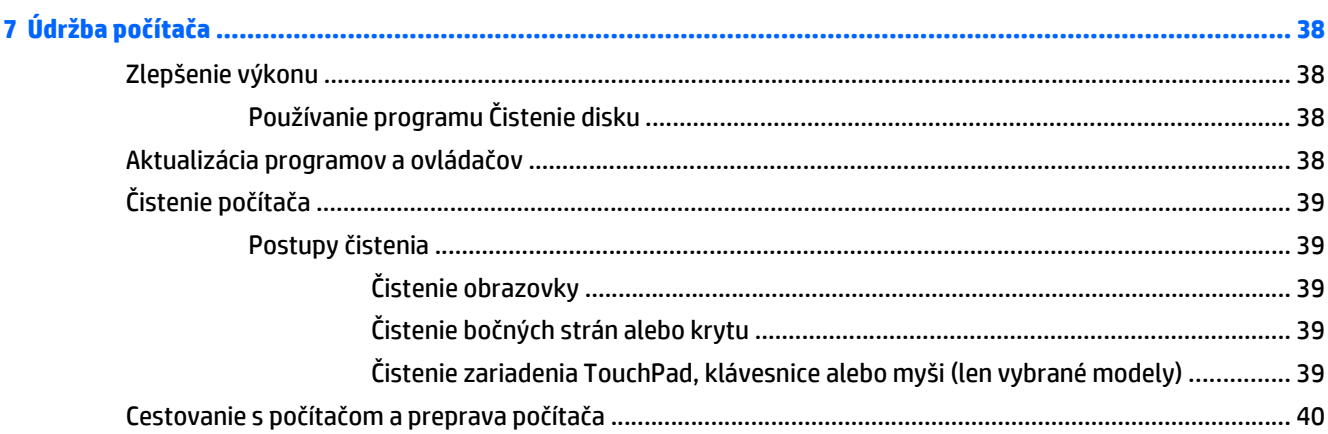

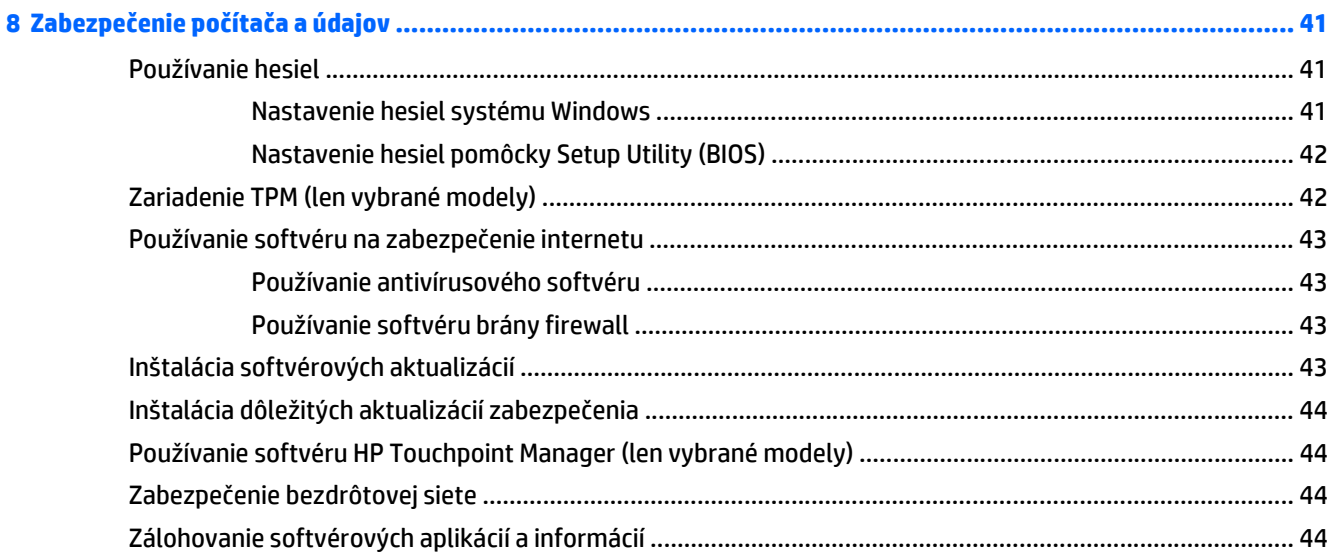

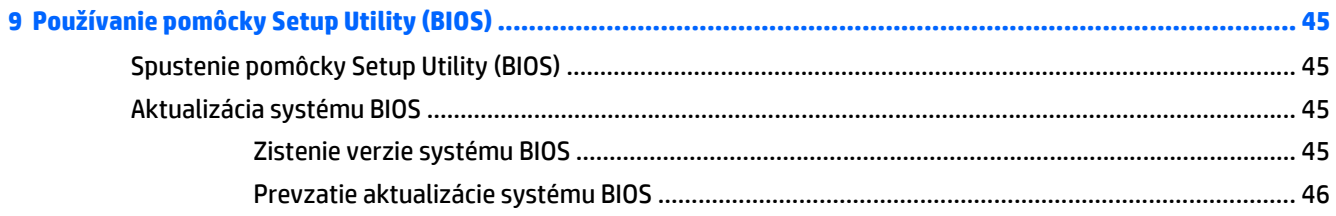

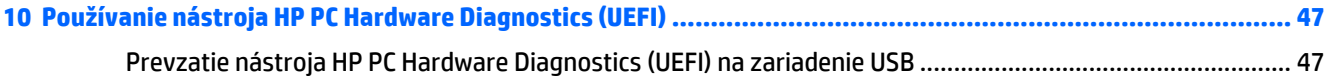

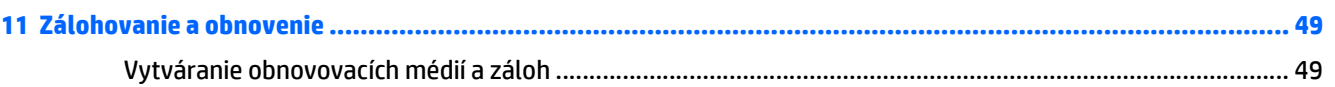

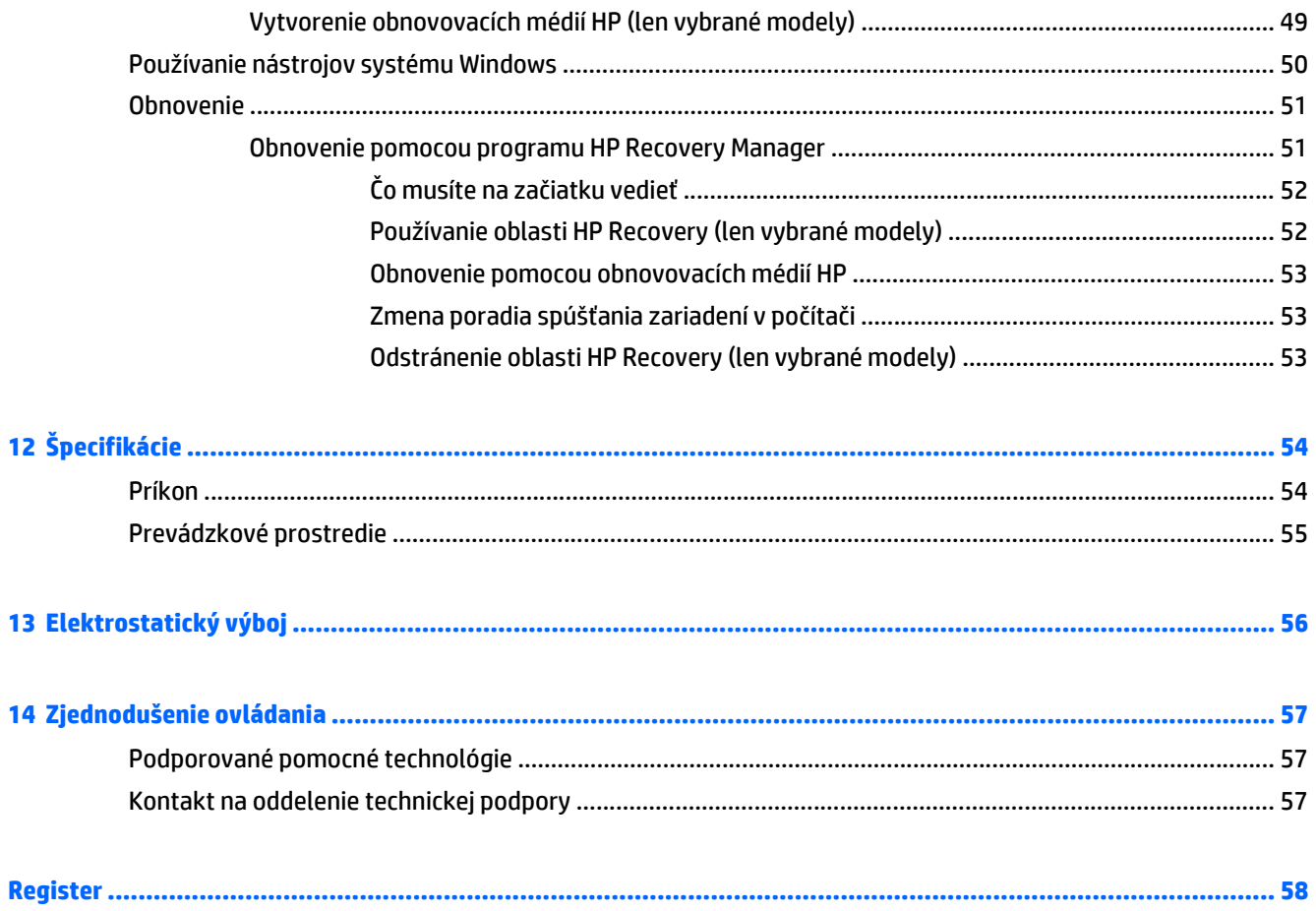

# <span id="page-8-0"></span>**1 Spustenie počítača**

Tento počítač je výkonným nástrojom určeným na vylepšenie vašej práce a zábavy. V tejto kapitole nájdete informácie o správnom používaní po inštalácii počítača, o tom, ako počítač využívať na zábavu, a o ďalších zdrojoch spoločnosti HP.

# **Návšteva lokality HP Apps Store**

Lokalita HP Apps Store prináša širokú ponuku obľúbených hier, zábavy a hudobných aplikácií, aplikácií na dosahovanie produktivity a exkluzívnych aplikácií spoločnosti HP, ktoré môžete preberať na domovskú obrazovku. Ponuka sa pravidelne aktualizuje a zahŕňa regionálny obsah a ponuky špecifické pre jednotlivé krajiny/regióny. Nezabudnite pravidelne navštevovať lokalitu HP Apps Store a vyhľadávať nové a aktualizované funkcie.

**DÔLEŽITÉ:** Prístup na lokalitu HP Apps Store vyžaduje pripojenie na internet.

Zobrazenie a prevzatie aplikácie:

- **1.** Na domovskej obrazovke vyberte aplikáciu **Obchod**.
- **2.** Výberom položky **HP Picks** zobrazte všetky dostupné aplikácie.

**POZNÁMKA:** Aplikácia **HP Picks** je k dispozícii len vo vybraných krajinách/regiónoch.

**3.** Vyberte aplikáciu, ktorú chcete prevziať, a potom postupujte podľa pokynov na obrazovke. Po dokončení prevzatia sa aplikácia zobrazí na obrazovke Všetky aplikácie.

## **Osvedčené postupy**

Po inštalácii a registrácii počítača odporúčame vykonať nasledujúce kroky s cieľom využiť vaše inteligentné investície čo najúčinnejšie:

- **·** Zálohujte pevný disk vytvorením obnovovacích médií. Pozrite si časť [Zálohovanie a obnovenie](#page-56-0) [na strane 49.](#page-56-0)
- Pripojte sa ku káblovej alebo bezdrôtovej sieti (ak ešte nie ste pripojení). Podrobné informácie nájdete v časti [Pripojenie k sieti na strane 17.](#page-24-0)
- Oboznámte sa s hardvérom a softvérom počítača. Ďalšie informácie nájdete v časti [Oboznámenie sa](#page-11-0) s počítač[om na strane 4](#page-11-0) alebo [Používanie multimediálnych funkcií na strane 21](#page-28-0).
- Aktualizujte alebo si zakúpte antivírusový softvér. Pozrite si časť [Používanie antivírusového softvéru](#page-50-0) [na strane 43.](#page-50-0)

# <span id="page-9-0"></span>**Ďalšie informačné zdroje od spoločnosti HP**

Zdroje poskytujúce podrobné informácie o produkte, postupoch a omnoho viac nájdete v tejto tabuľke.

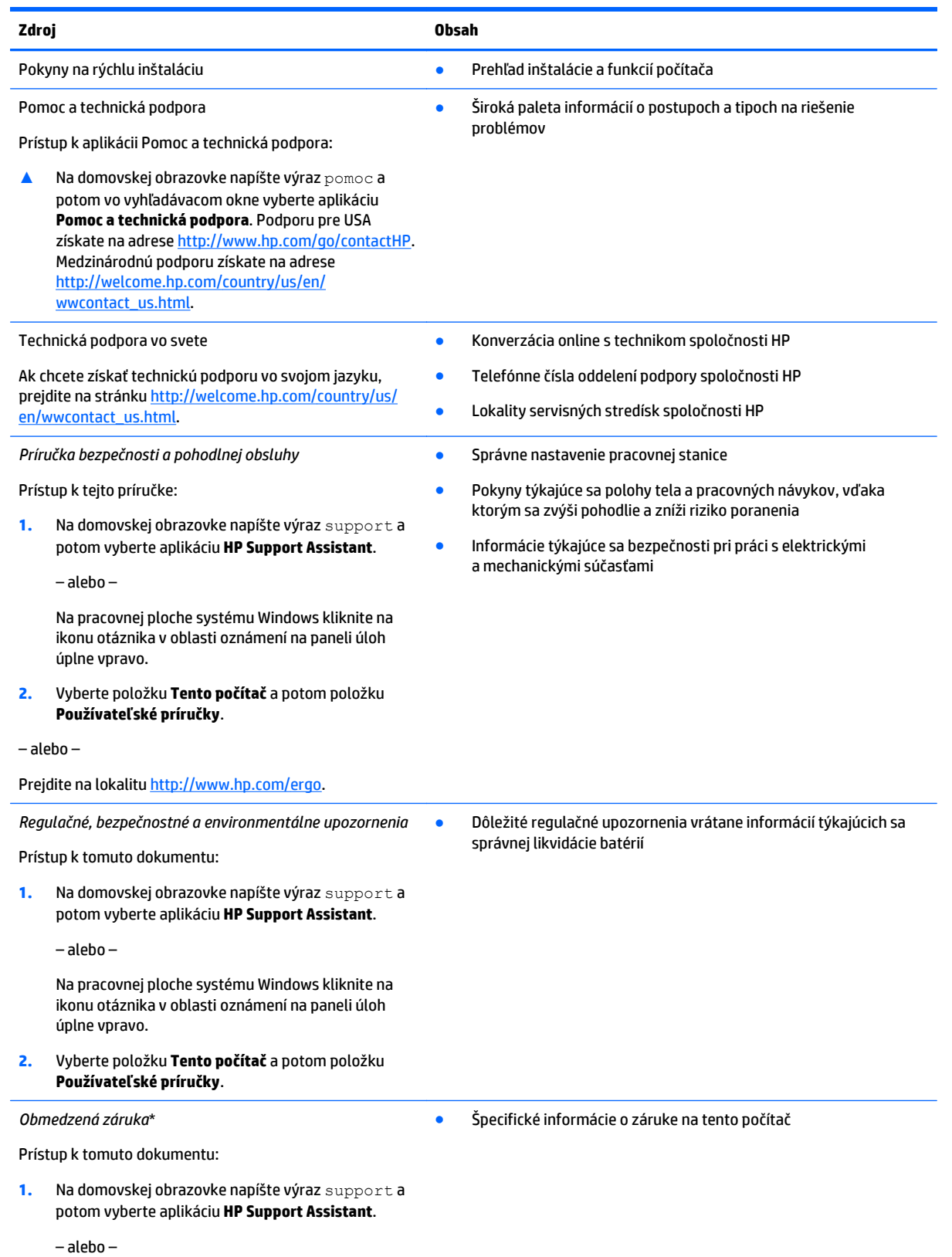

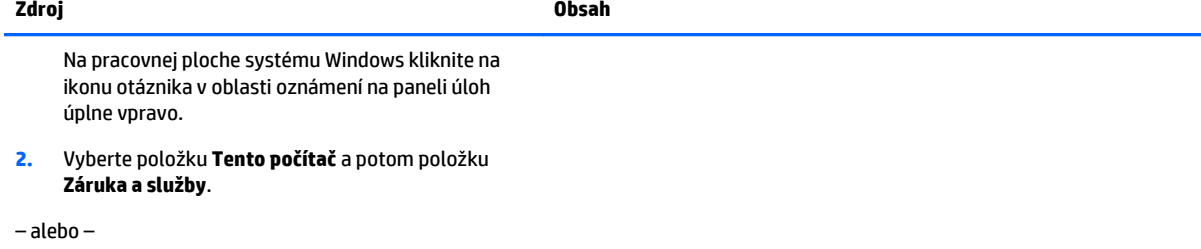

Prejdite na lokalitu [http://www.hp.com/go/](http://www.hp.com/go/orderdocuments) [orderdocuments.](http://www.hp.com/go/orderdocuments)

\* Dokument s výslovne poskytnutou obmedzenou zárukou spoločnosti HP platnou pre váš produkt nájdete v používateľských príručkách v počítači alebo na disku CD/DVD dodanom v škatuli. Spoločnosť HP môže v niektorých krajinách/regiónoch poskytovať tlačenú obmedzenú záruku spoločnosti HP dodanú v balení. V krajinách/regiónoch, v ktorých sa záruka nedodáva v tlačenom formáte, si tlačenú kópiu môžete vyžiadať na stránke<http://www.hp.com/go/orderdocuments> alebo písomne na adresách:

- **Severná Amerika**: Hewlett-Packard, MS POD, 11311 Chinden Blvd, Boise, ID 83714, USA
- **Európa, Blízky východ, Afrika**: Hewlett-Packard, POD, Via G. Di Vittorio, 9, 20063, Cernusco s/Naviglio (MI), Italy
- **Tichomorská Ázia**: Hewlett-Packard, POD, P.O. Box 200, Alexandra Post Office, Singapore 911507

Do žiadosti o tlačenú kópiu záruky uveďte číslo produktu, záručnú lehotu (nachádza sa na štítku so sériovým číslom), meno a poštovú adresu.

**DÔLEŽITÉ:** Svoj produkt HP NEVRACAJTE na adresy uvedené vyššie. Americkú podporu získate na webovej stránke <http://www.hp.com/go/contactHP>. Medzinárodnú podporu získate na webovej stránke [http://welcome.hp.com/country/us/en/](http://welcome.hp.com/country/us/en/wwcontact_us.html) [wwcontact\\_us.html](http://welcome.hp.com/country/us/en/wwcontact_us.html).

# <span id="page-11-0"></span>**2 Oboznámenie sa s počítačom**

# **Vyhľadanie hardvéru**

Zobrazenie zoznamu hardvéru nainštalovaného v počítači:

**1.** Na domovskej obrazovke napíšte výraz ovládací panel a potom vyberte položku **Ovládací panel**.

– alebo –

Na pracovnej ploche systému Windows kliknite pravým tlačidlom myši na tlačidlo **Štart** a potom vyberte položku **Ovládací panel**.

**2.** Vyberte položku **Systém a zabezpečenie**, položku **Systém** a potom v ľavom stĺpci kliknite na položku **Správca zariadení**.

Zobrazí sa zoznam všetkých zariadení nainštalovaných v počítači.

Ak potrebujete informácie o hardvérových súčastiach systému a číslo verzie systému BIOS, stlačte klávesy fn +esc.

## **Vyhľadanie softvéru**

Zobrazenie zoznamu softvéru nainštalovaného v počítači:

- **▲** Kliknite na šípku nadol v ľavom dolnom rohu domovskej obrazovky.
	- alebo –

Na pracovnej ploche systému Windows kliknite pravým tlačidlom myši na tlačidlo **Štart** a potom vyberte položku **Programy a súčasti**.

# <span id="page-12-0"></span>**Pravá strana**

ń

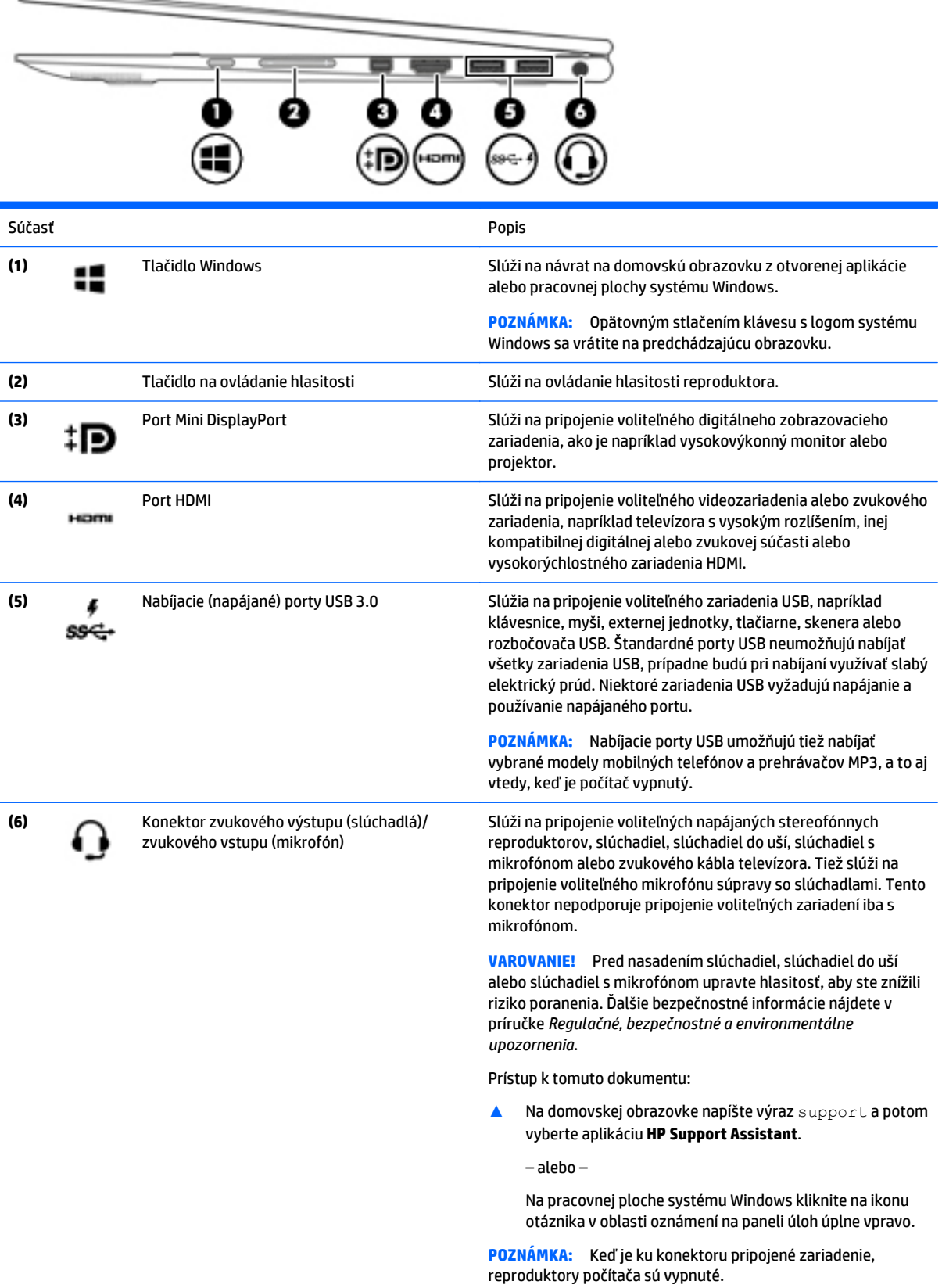

**POZNÁMKA:** Skontrolujte, či má kábel zariadenia 4-vodičový konektor podporujúci konektor zvukového výstupu (slúchadlá) aj konektor zvukového vstupu (mikrofón).

# <span id="page-14-0"></span>**Ľavá strana**

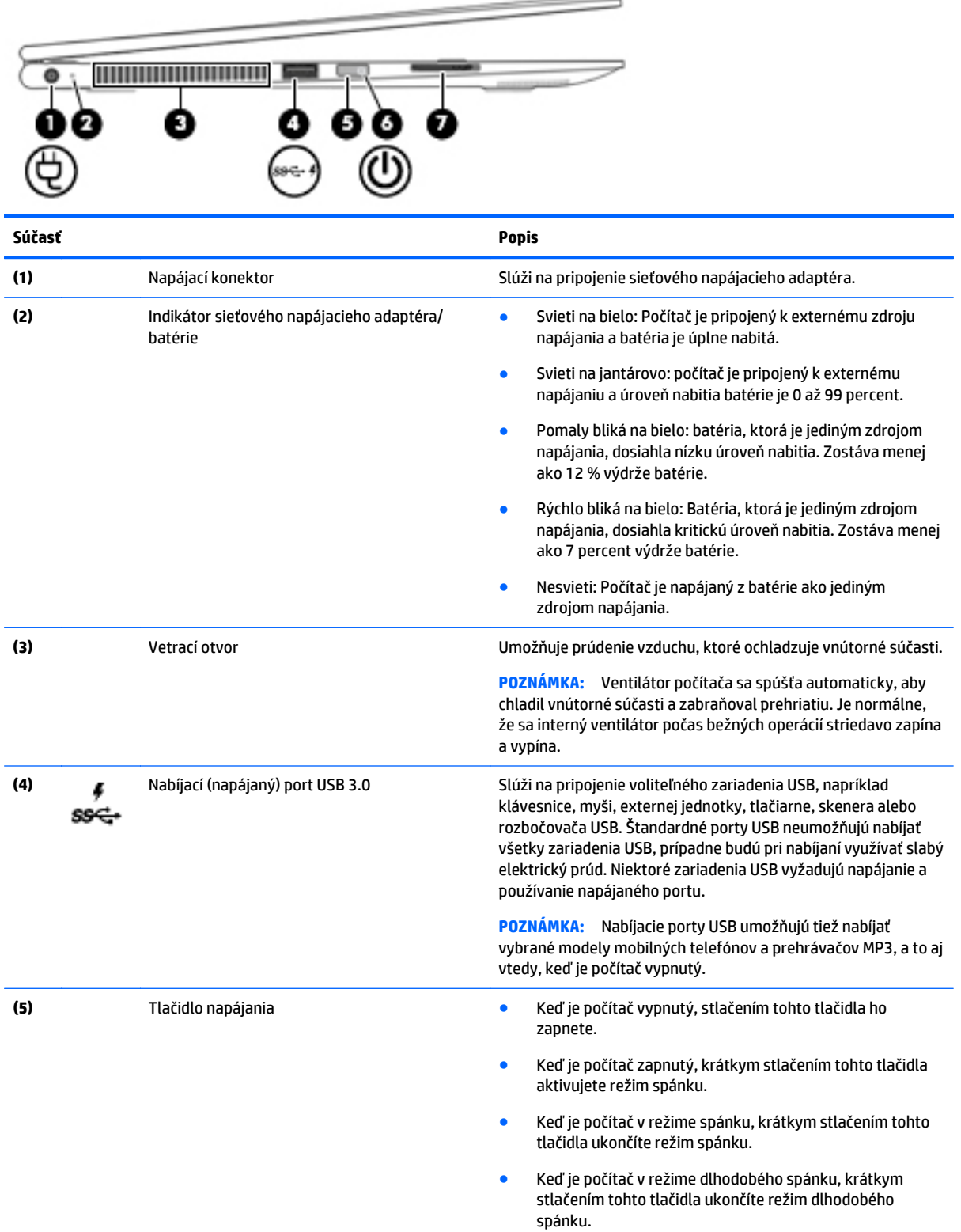

**UPOZORNENIE:** Stlačenie a podržanie tlačidla napájania spôsobí stratu neuložených údajov.

<span id="page-15-0"></span>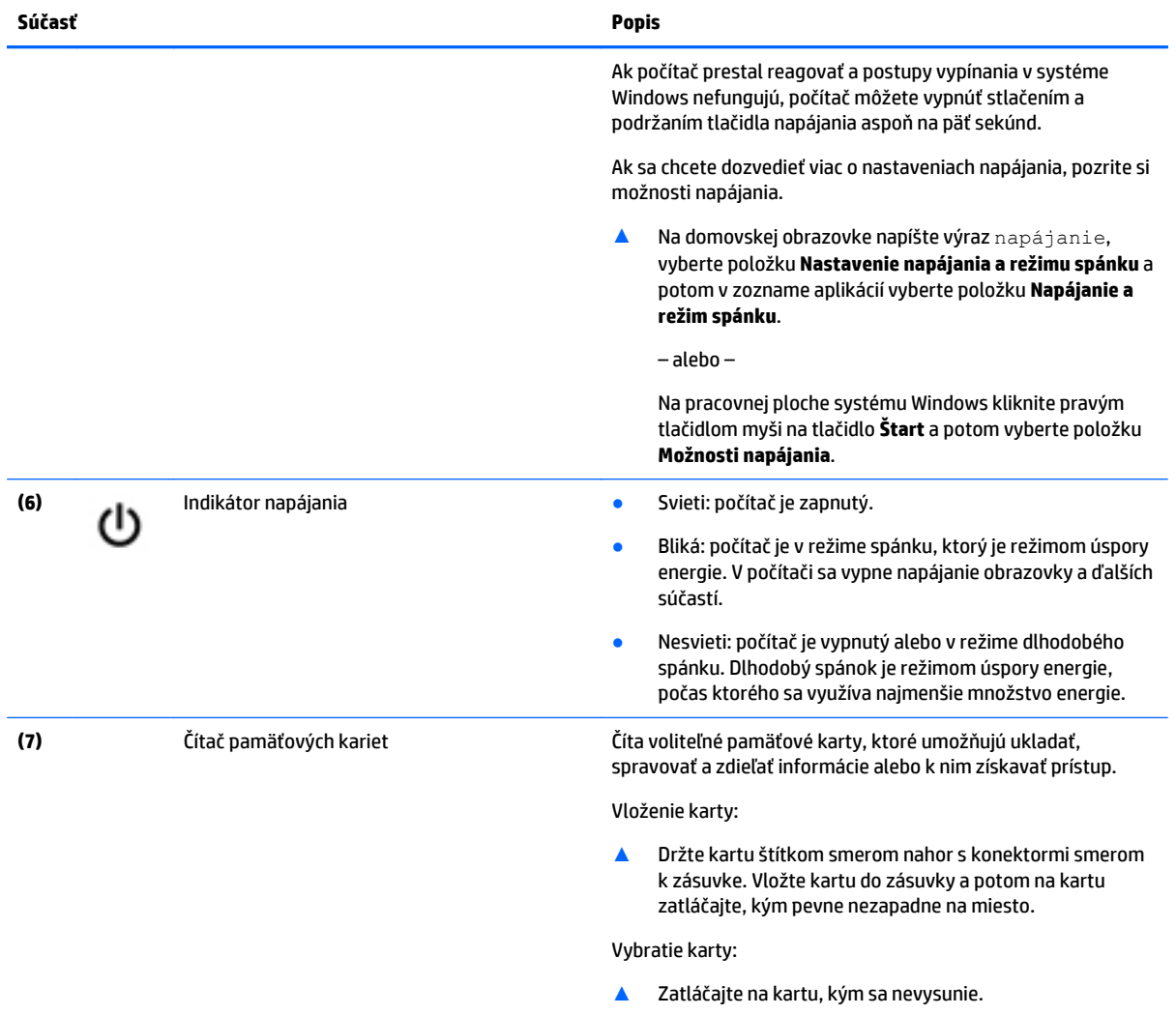

## <span id="page-16-0"></span>**Obrazovka**

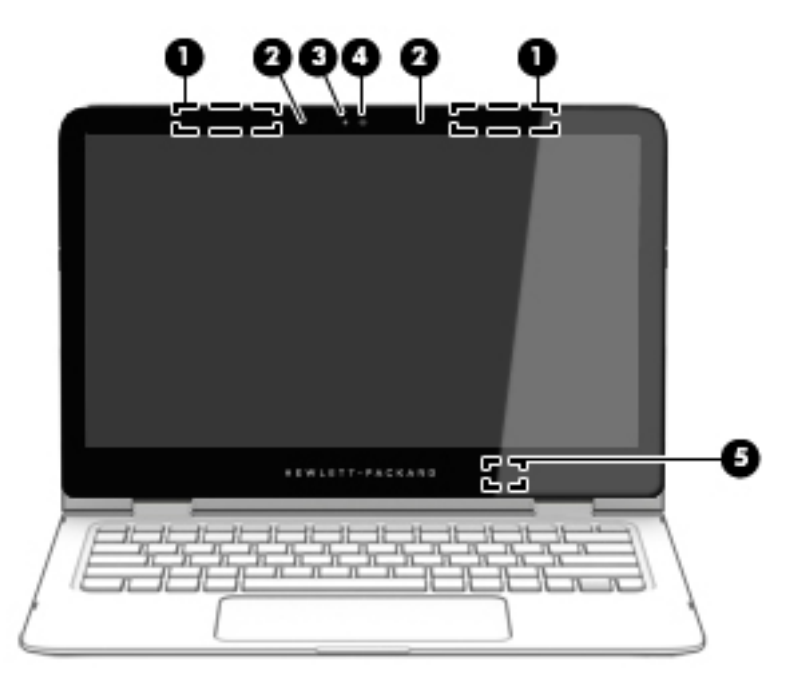

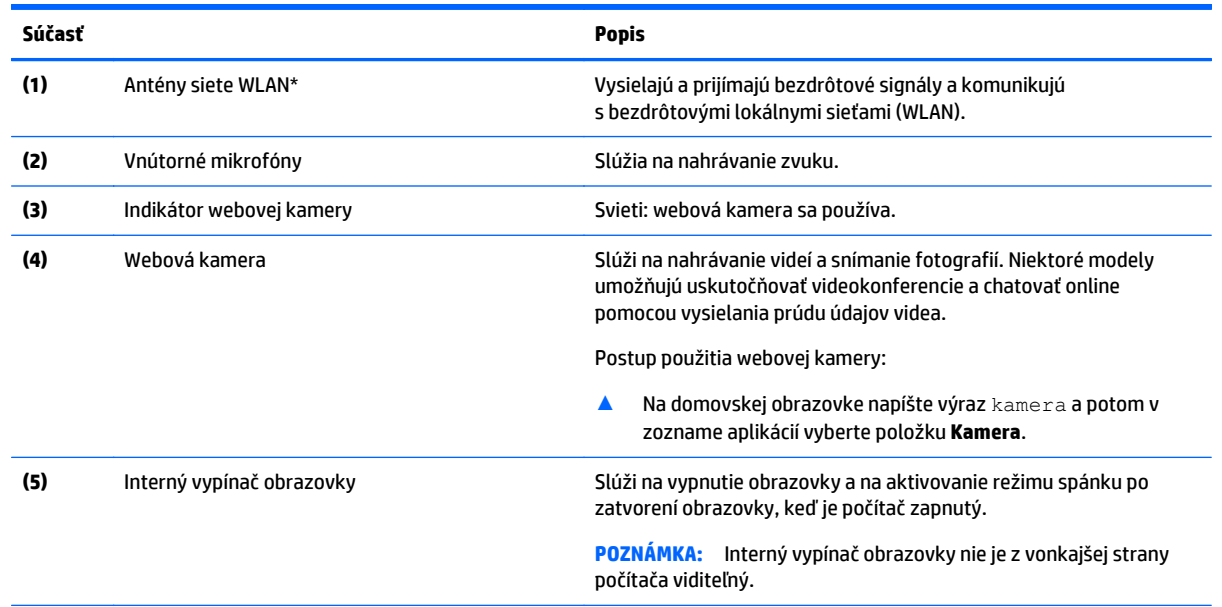

\* Antény nie sú z vonkajšej strany počítača viditeľné. V tesnej blízkosti antén sa nesmú nachádzať žiadne prekážky, aby sa dosiahlo optimálne šírenie signálu. Regulačné upozornenia pre bezdrôtové zariadenia nájdete v príslušnej časti príručky *Regulačné, bezpečnostné a environmentálne upozornenia* platnej pre vašu krajinu/región.

Prístup k tomuto dokumentu:

Na domovskej obrazovke napíšte výraz support a potom vyberte aplikáciu **HP Support Assistant**.

– alebo –

Na pracovnej ploche systému Windows kliknite na ikonu otáznika v oblasti oznámení na paneli úloh úplne vpravo.

## <span id="page-17-0"></span>**Zmena polohy prenosného počítača**

Váš počítač môžete používať ako klasický prenosný počítač a tiež môžete obrazovku otočiť tak, aby sa počítač zmenil na stojan pre zábavu, interaktívny stojan alebo tablet.

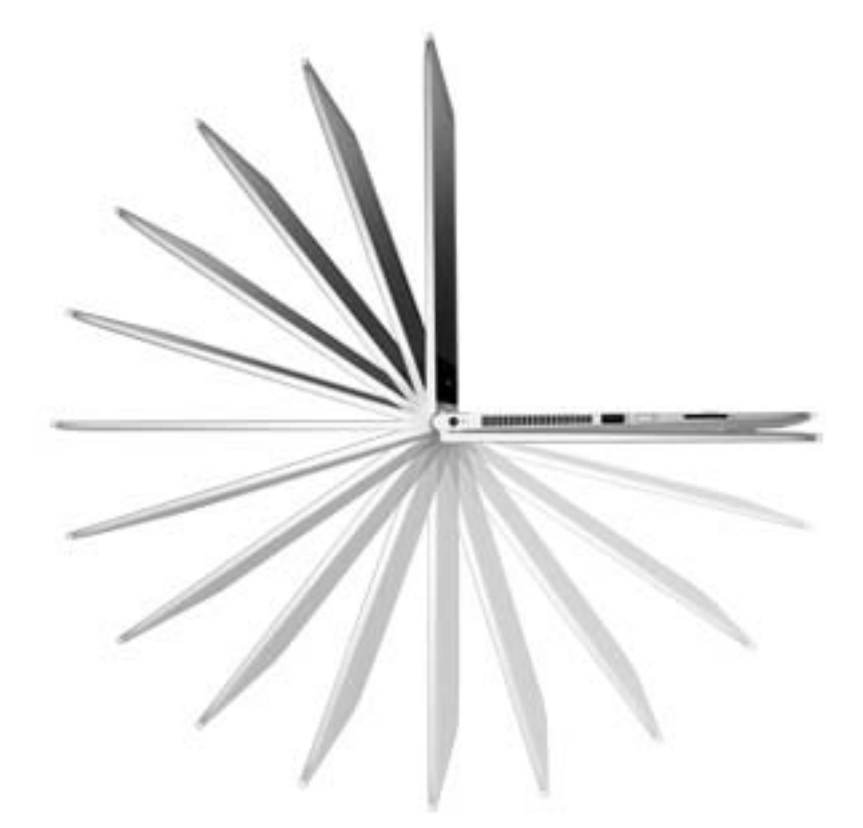

## **Zmena prenosného počítača na multimediálny stojan**

Ak chcete prenosný počítač zmeniť na multimediálny stojan, zdvihnite obrazovku a potom ju otočte dozadu do zvislej polohy (približne o 315 stupňov).

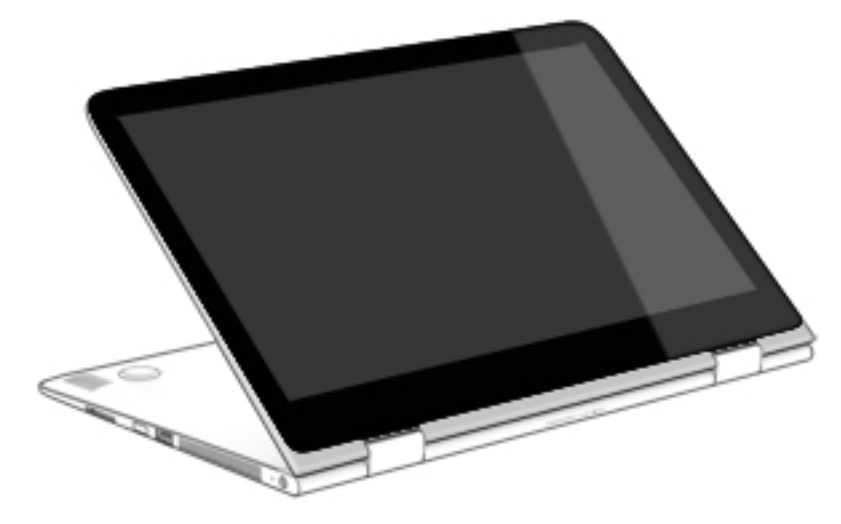

## <span id="page-18-0"></span>**Zmena prenosného počítača na interaktívny stojan**

Ak chcete prenosný počítač zmeniť na interaktívny stojan, zdvihnite obrazovku a potom ju otočte dozadu do zvislej polohy (približne o 315 stupňov). Umiestnite prenosný počítač na jeho okraje.

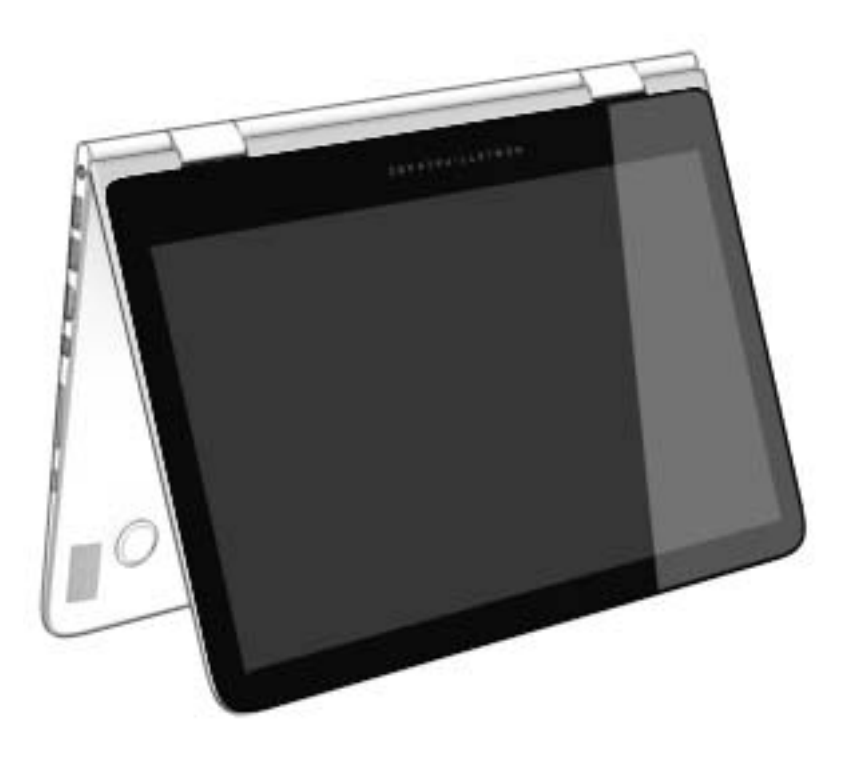

## **Zmena prenosného počítača na počítač Tablet PC**

Ak chcete prenosný počítač zmeniť na počítač Tablet PC, zdvihnite obrazovku and potom ju otáčajte dozadu, kým sa nezarovná so spodnou časťou počítača (360 stupňov).

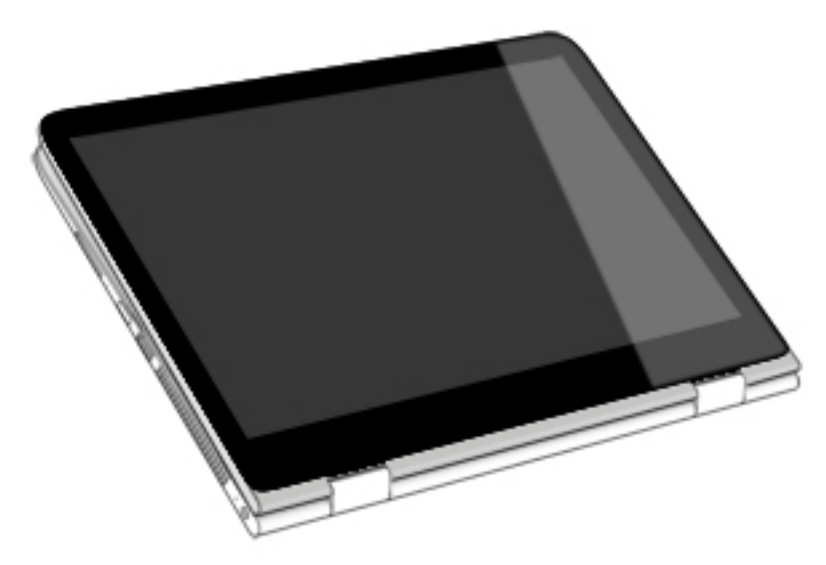

# <span id="page-19-0"></span>**Horná strana**

## **Zariadenie TouchPad**

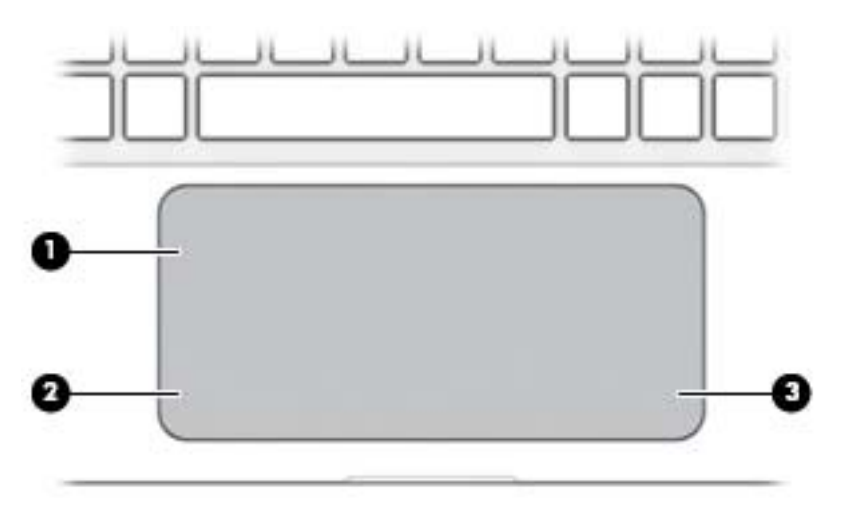

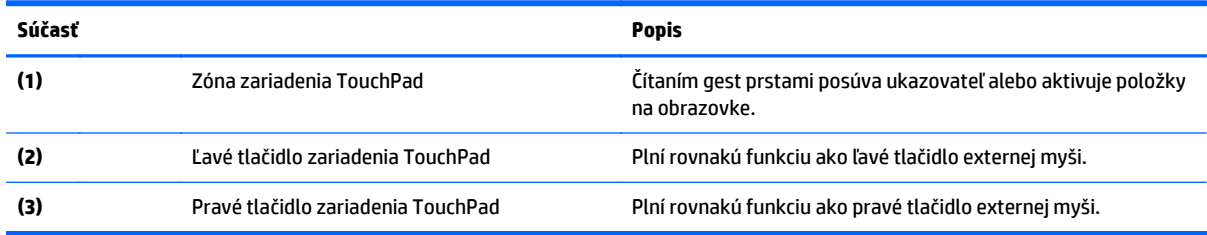

## <span id="page-20-0"></span>**Indikátory**

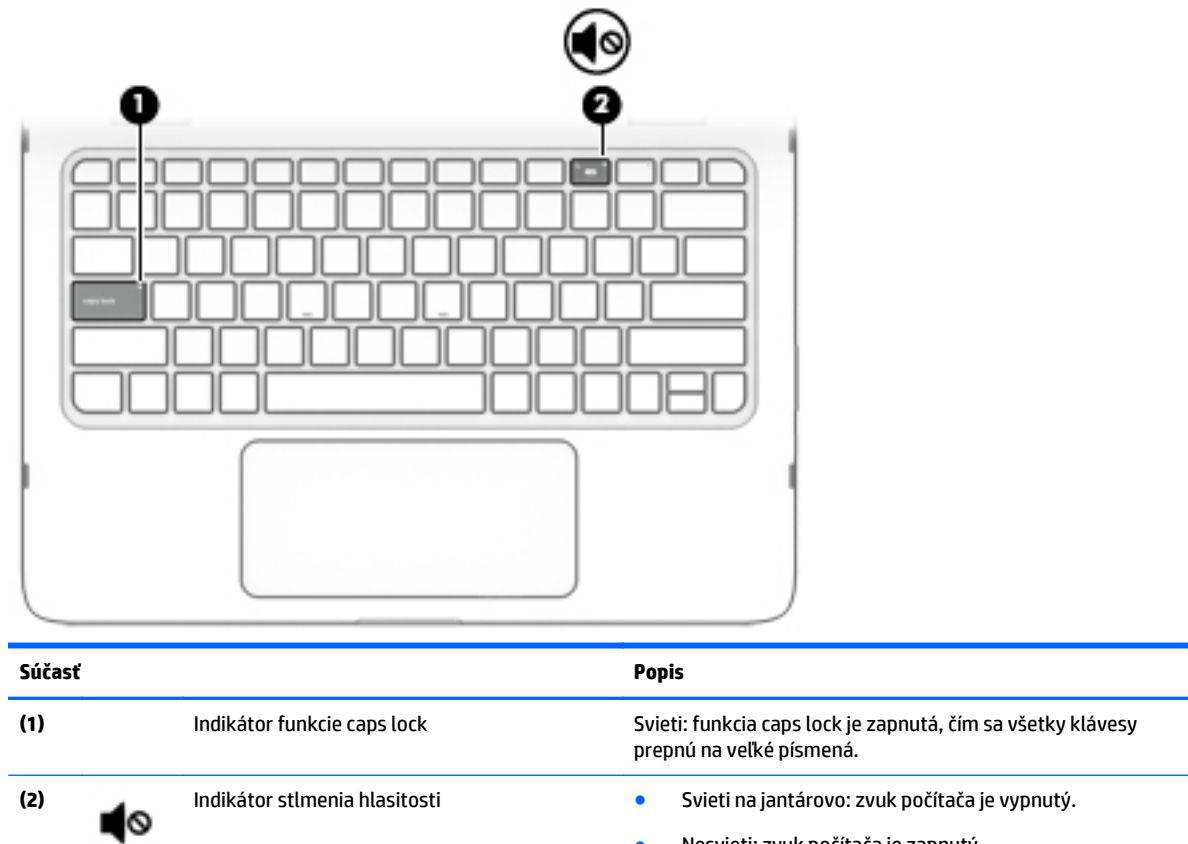

● Nesvieti: zvuk počítača je zapnutý.

## **Reproduktory**

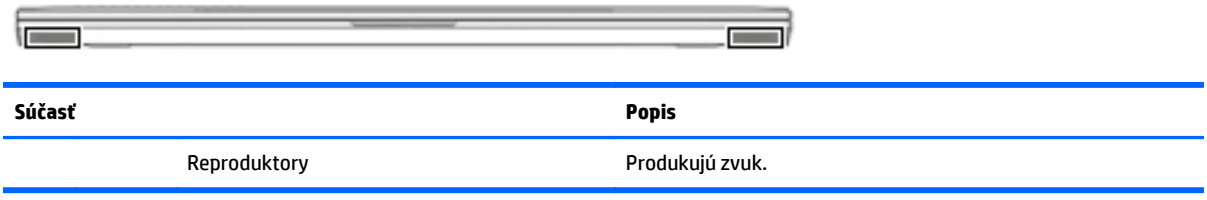

## <span id="page-21-0"></span>**Klávesy**

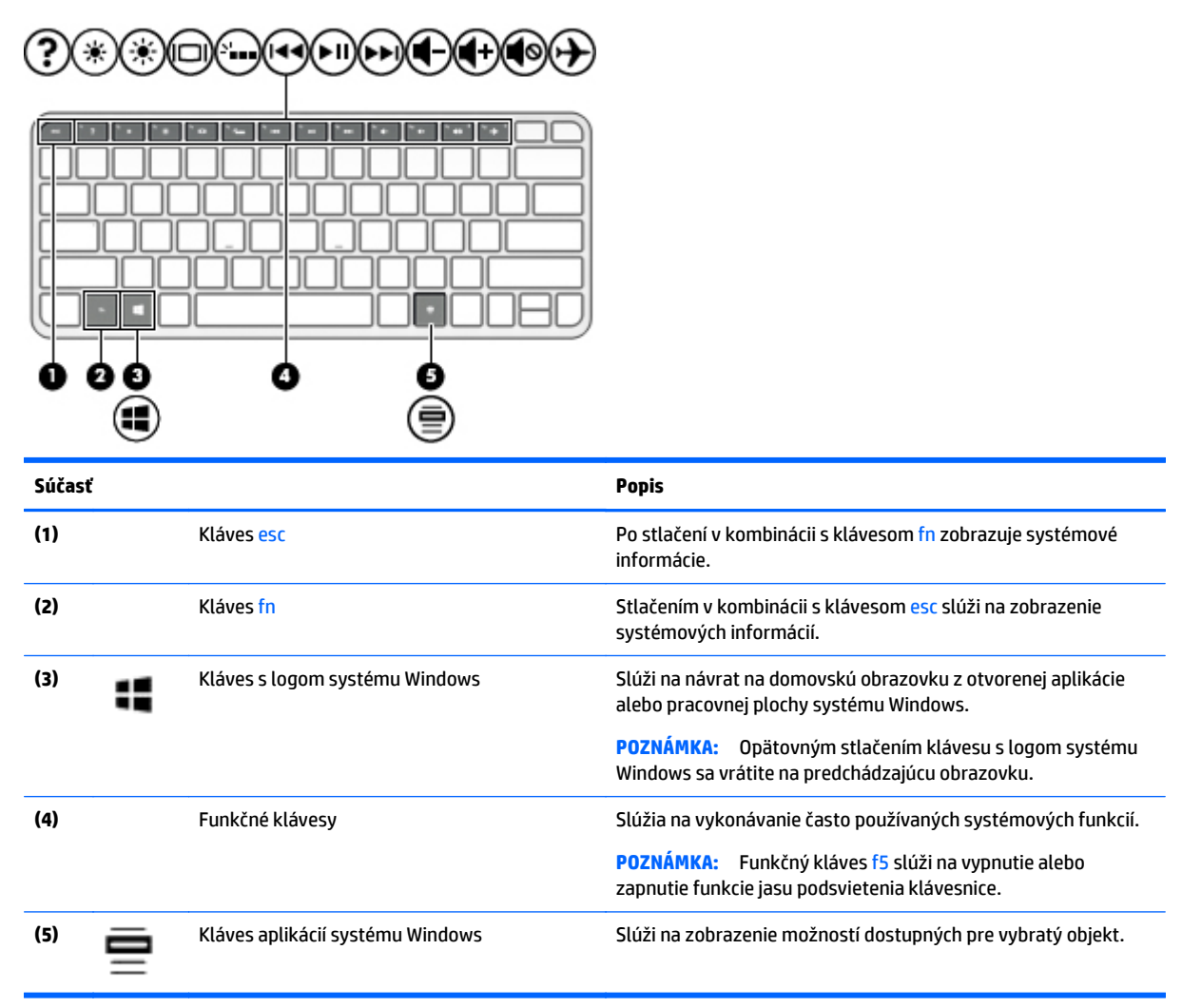

### **Používanie funkčných klávesov**

V závislosti od modelu môže počítač obsahovať funkcie funkčných klávesov uvádzané v tejto tabuľke.

Stlačením funkčného klávesu aktivujete jeho priradenú funkciu. Ikony na jednotlivých funkčných klávesoch označujú funkciu priradenú príslušnému klávesu.

Ak chcete použiť funkciu priradenú príslušnému funkčnému klávesu, stlačte a podržte príslušný kláves.

- **UPOZORNENIE:** Pri vykonávaní zmien v pomôcke Setup Utility (BIOS) buďte zvlášť opatrní. Chyby môžu spôsobiť nesprávne fungovanie počítača.
- POZNÁMKA: Funkcia funkčných klávesov je v nastavení od výrobcu zapnutá. Túto funkciu môžete vypnúť v pomôcke Setup Utility (BIOS). Ďalšie informácie nájdete v aplikácii Pomoc a technická podpora.

Aj po zakázaní funkcie funkčného klávesu môžete aktivovať jeho priradenú funkciu stlačením klávesu fn v kombinácii s príslušným funkčným klávesom.

<span id="page-22-0"></span>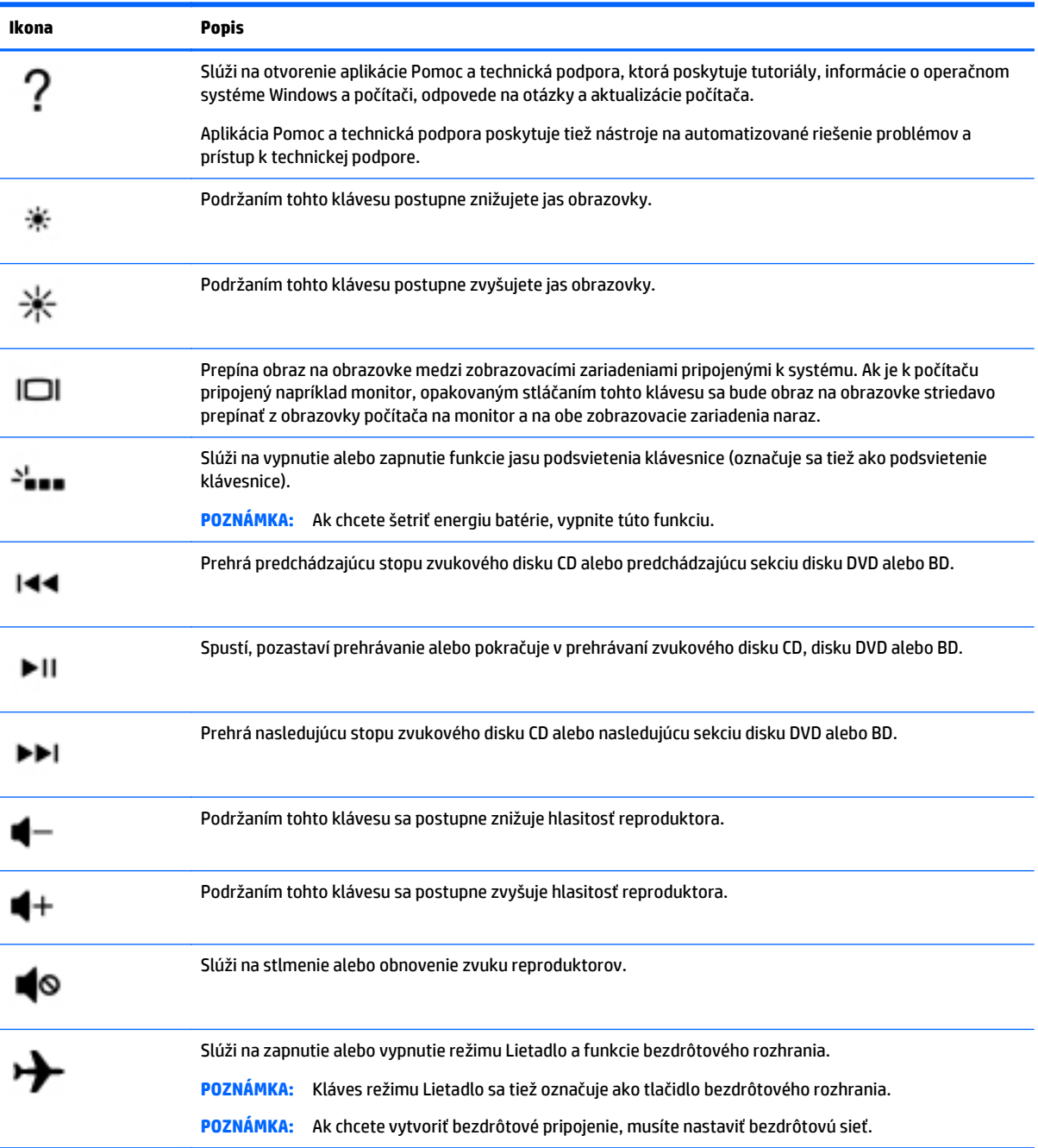

# <span id="page-23-0"></span>**Štítky**

Na štítkoch prilepených na počítači sú uvedené informácie, ktoré môžete potrebovať pri riešení problémov so systémom alebo pri cestovaní s počítačom do zahraničia.

**DÔLEŽITÉ:** Skontrolujte, či sa na nasledujúcich miestach nachádzajú štítky opísané v tejto časti: spodná strana počítača alebo zadná strana obrazovky.

Servisný štítok – obsahuje dôležité informácie na identifikáciu počítača. Pri kontaktovaní sa s oddelením technickej podpory si od vás pravdepodobne vyžiadajú sériové číslo a číslo produktu alebo modelu. Tieto čísla vyhľadajte pred kontaktovaním sa s oddelením technickej podpory.

Servisný štítok sa bude podobať na jeden z príkladov uvedených nižšie. Riaďte sa obrázkom, ktorý sa najviac zhoduje so servisným štítkom na vašom počítači.

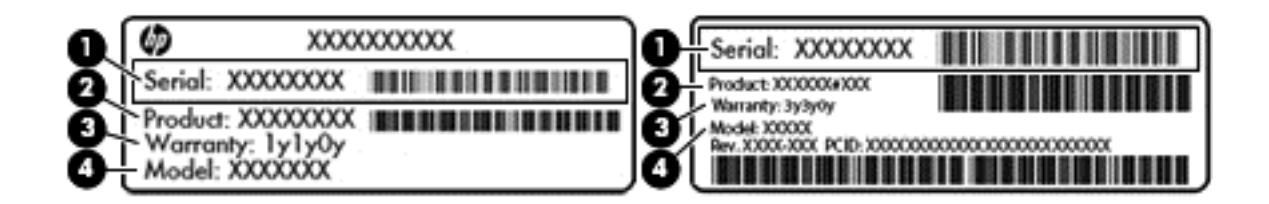

#### **Súčasť**

- **(1)** Sériové číslo
- **(2)** Číslo produktu
- **(3)** Záručná lehota
- **(4)** Číslo modelu (len vybrané modely)
- Štítok Certifikátu pravosti spoločnosti Microsoft (len vybrané modely so systémom starším ako Windows 8) – obsahuje kód Product Key systému Windows. Kód Product Key môžete potrebovať pri riešení problémov s operačným systémom alebo pri jeho aktualizácii. Na platformách HP s predinštalovaným systémom Windows 8 alebo Windows 8.x sa nenachádza fyzický štítok. Namiesto neho je elektronicky nainštalovaný kód Digital Product Key.
- **POZNÁMKA:** Kód Digital Product Key automaticky rozpoznávajú a aktivujú operačné systémy Microsoft pri opätovnej inštalácii operačného systému Windows 8 alebo Windows 8.x pomocou metód obnovenia schválených spoločnosťou HP.
- Regulačné štítky obsahujú regulačné informácie o počítači.
- Štítky s informáciami o certifikácii bezdrôtových zariadení obsahujú informácie o voliteľných bezdrôtových zariadeniach a schvaľovacie známky krajín/regiónov, pre ktoré boli schválené tieto zariadenia.

# <span id="page-24-0"></span>**3 Pripojenie k sieti**

Pri cestovaní si môžete svoj počítač zobrať so sebou. No aj keď ste doma, môžete pomocou svojho počítača a pripojenia ku káblovej alebo bezdrôtovej sieti preskúmať svet a získať prístup k informáciám z miliónov webových lokalít. Táto kapitola vám pomôže spojiť sa so svetom.

# **Pripojenie k bezdrôtovej sieti**

Počítač môže byť vybavený jedným alebo viacerými z nasledujúcich bezdrôtových zariadení:

- Zariadenie bezdrôtovej lokálnej siete (WLAN) pripája počítač k bezdrôtovým lokálnym sieťam (bežne označovaným aj ako siete Wi-Fi, bezdrôtové siete LAN alebo siete WLAN) vo firmách, domácnostiach a na verejných priestranstvách, ako sú letiská, reštaurácie, kaviarne, hotely a univerzity. V sieti WLAN mobilné bezdrôtové zariadenie v počítači komunikuje s bezdrôtovým smerovačom alebo bezdrôtovým prístupovým bodom.
- Zariadenie Bluetooth® slúži na vytvorenie osobnej siete PAN, ktorá umožňuje pripojenie k iným zariadeniam s technológiou Bluetooth, ako sú počítače, telefóny, tlačiarne, slúchadlá s mikrofónom, reproduktory a fotoaparáty. V sieti PAN každé zariadenie komunikuje priamo s inými zariadeniami, pričom zariadenia musia byť relatívne blízko seba – zvyčajne do 10 metrov.

Ďalšie informácie o bezdrôtovej technológii, internete a sieťach nájdete v aplikácii Pomoc a technická podpora, prípadne použite informácie a prepojenia na webové lokality uvedené v tejto aplikácii.

**▲** Na domovskej obrazovke napíšte výraz pomoc a potom vyberte aplikáciu **Pomoc a technická podpora**.

– alebo –

Na pracovnej ploche systému Windows kliknite na ikonu otáznika v oblasti oznámení na paneli úloh úplne vpravo.

### **Používanie ovládacích prvkov bezdrôtovej komunikácie**

Bezdrôtové zariadenia v počítači môžete ovládať pomocou jednej alebo viacerých nasledujúcich funkcií:

- Tlačidlo bezdrôtového rozhrania alebo kláves bezdrôtovej komunikácie (nazýva sa tiež kláves režimu Lietadlo) (v tejto kapitole sa uvádza ako tlačidlo bezdrôtového rozhrania)
- Ovládacie prvky operačného systému

#### **Tlačidlo bezdrôtového rozhrania**

Počítač má tlačidlo bezdrôtového rozhrania a jedno alebo viacero bezdrôtových zariadení. Všetky bezdrôtové zariadenia v počítači sú povolené od výrobcu.

Keďže bezdrôtové zariadenia sú v nastavení od výrobcu zapnuté, tlačidlo bezdrôtového rozhrania môžete použiť na zapínanie alebo vypínanie všetkých bezdrôtových zariadení naraz.

#### **Ovládacie prvky operačného systému**

Centrum sietí umožňuje nastaviť pripojenie alebo sieť, pripojiť sa k sieti a diagnostikovať a opravovať problémy so sieťou.

Ak chcete použiť ovládacie prvky operačného systému:

<span id="page-25-0"></span>**1.** Na domovskej obrazovke napíšte výraz ovládací panel a potom vyberte položku **Ovládací panel**.

– alebo –

Na pracovnej ploche systému Windows kliknite pravým tlačidlom myši na tlačidlo **Štart** a potom vyberte položku **Ovládací panel**.

**2.** Vyberte položku **Sieť a internet** a potom vyberte položku **Centrum sietí**.

Ďalšie informácie nájdete v aplikácii Pomoc a technická podpora.

**▲** Na domovskej obrazovke napíšte výraz pomoc a potom vyberte aplikáciu **Pomoc a technická podpora**.

– alebo –

Na pracovnej ploche systému Windows kliknite na ikonu otáznika v oblasti oznámení na paneli úloh úplne vpravo.

## **Pripojenie k sieti WLAN**

**POZNÁMKA:** Pred pripojením na internet u vás doma vám musí poskytovateľ internetových služieb vytvoriť konto. Obráťte sa na miestneho poskytovateľa internetových služieb a zakúpte si službu pripojenia na internet a modem. Poskytovateľ internetových služieb vám pomôže nainštalovať modem a sieťový kábel na pripojenie bezdrôtového smerovača k modemu, ako aj otestovať službu pripojenia na internet.

K sieti WLAN sa pripojíte takto:

- **1.** Uistite sa, či je zariadenie siete WLAN zapnuté. Ak je zariadenie vypnuté, na pracovnej ploche systému Windows sa zobrazí ikona režimu Lietadlo. Stlačením tlačidla bezdrôtového rozhrania zariadenie siete WLAN zapnete.
- **2.** Na domovskej obrazovke alebo pracovnej ploche systému Windows umiestnením ukazovateľa do pravého horného alebo dolného rohu obrazovky zobrazte kľúčové tlačidlá.
- **3.** Vyberte tlačidlo **Nastavenie** a potom kliknite na ikonu stavu siete.
- **4.** Vyberte sieť WLAN zo zoznamu.
- **5.** Kliknite na tlačidlo **Pripojiť**.

Ak je sieť WLAN zabezpečená, zobrazí sa výzva na zadanie kódu zabezpečenia. Napíšte kód a potom dokončite pripojenie kliknutím na tlačidlo **Ďalej**.

- **POZNÁMKA:** Ak nie sú uvedené žiadne siete WLAN, možno sa nachádzate mimo dosahu bezdrôtového smerovača alebo prístupového bodu.
- **POZNÁMKA:** Ak sa nezobrazí sieť WLAN, ku ktorej sa chcete pripojiť, kliknite pravým tlačidlom na ikonu stavu siete na pracovnej ploche systému Windows a potom vyberte položku **Otvoriť Centrum sietí**. Kliknite na položku **Nastaviť nové pripojenie alebo sieť**. Zobrazí sa zoznam možností, pomocou ktorých môžete manuálne vyhľadať sieť a pripojiť sa k nej alebo vytvoriť nové sieťové pripojenie.
- **6.** Pripojenie dokončite podľa pokynov na obrazovke.

Po vytvorení pripojenia prejdite ukazovateľom myši nad ikonu stavu siete v oblasti oznámení na paneli úloh úplne vpravo a skontrolujte názov a stav pripojenia.

**<sup>2</sup> POZNÁMKA:** Funkčný dosah (dosah bezdrôtových signálov) závisí od implementácie siete WLAN, výrobcu smerovača a miery rušenia spôsobeného inými elektronickými zariadeniami alebo rôznymi stavebnými prekážkami, ako sú steny alebo podlahy.

## <span id="page-26-0"></span>**Používanie bezdrôtových zariadení Bluetooth**

Zariadenie Bluetooth umožňuje bezdrôtovú komunikáciu na krátku vzdialenosť nahrádzajúcu fyzické prepojenia pomocou káblov, ktorými sa obvykle prepájajú napríklad nasledujúce elektronické zariadenia:

- Počítače (stolný počítač, prenosný počítač)
- Telefóny (mobilné, bezdrôtové, telefóny Smart Phone)
- Obrazové zariadenia (tlačiareň, fotoaparát)
- Zvukové zariadenia (slúchadlá s mikrofónom, reproduktory)
- Myš
- Externá klávesnica

Zariadenia Bluetooth poskytujú funkciu peer-to-peer, ktorá z týchto zariadení umožňuje vytvoriť osobnú sieť PAN. Informácie o konfigurácii a používaní zariadení Bluetooth nájdete v Pomocníkovi softvéru zariadenia Bluetooth.

## **Pripojenie ku káblovej sieti LAN (len vybrané modely)**

Ak chcete doma pripojiť počítač priamo k smerovaču (namiesto použitia bezdrôtového pripojenia) alebo ak sa chcete v kancelárii pripojiť k existujúcej sieti, použite pripojenie prostredníctvom siete LAN.

Pripojenie k sieti LAN vyžaduje 8-kolíkový kábel RJ-45 (sieťový) a príslušný adaptér siete Ethernet pre počítač (napríklad adaptér z RJ-45 na HDMI).

Ak chcete zapojiť sieťový kábel, postupujte podľa týchto krokov:

- **1.** Zapojte sieťový kábel do adaptéra siete Ethernet **(1)** na počítači.
- **2.** Druhý koniec sieťového kábla zapojte do sieťového konektora v stene **(2)** alebo do smerovača.
- **POZNÁMKA:** Ak sieťový kábel obsahuje obvod na potlačenie šumu **(3)**, ktorý zabraňuje interferencii s televíznym a rozhlasovým signálom, zapojte do počítača ten koniec kábla, ktorý sa nachádza bližšie k uvedenému obvodu.

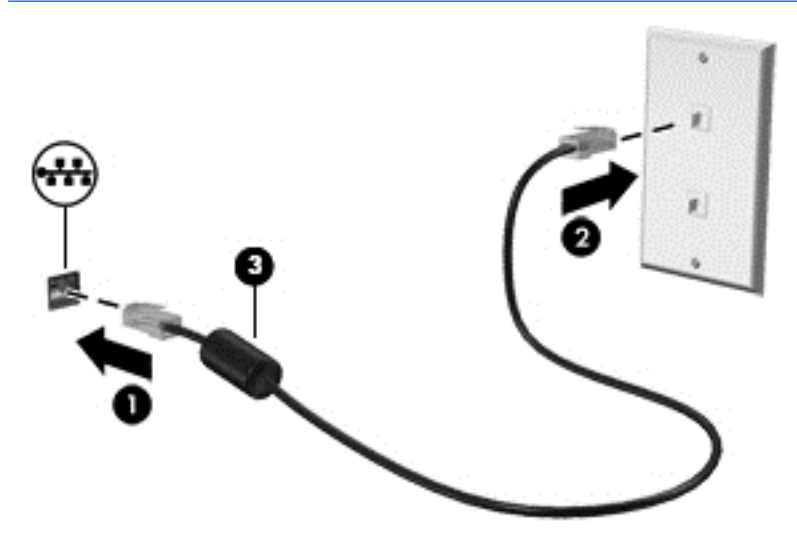

# <span id="page-27-0"></span>**Zdieľanie údajov a jednotiek a prístup k softvéru**

Ak je váš počítač súčasťou siete, nemusíte využívať informácie uložené len vo vašom počítači. Medzi počítačmi pripojenými k sieti môže prebiehať prenos softvéru a údajov.

Ďalšie informácie o zdieľaní súborov, priečinkov alebo jednotiek nájdete v aplikácii Pomoc a technická podpora.

**▲** Na domovskej obrazovke napíšte výraz pomoc a potom vyberte aplikáciu **Pomoc a technická podpora**.

– alebo –

Na pracovnej ploche systému Windows kliknite na ikonu otáznika v oblasti oznámení na paneli úloh úplne vpravo.

**POZNÁMKA:** Ak je disk chránený pred kopírovaním, napríklad film na disku DVD, nie je možné ho zdieľať.

# <span id="page-28-0"></span>**4 Používanie multimediálnych funkcií**

Svoj počítač HP môžete použiť ako multimediálny rozbočovač na socializovanie prostredníctvom webovej kamery, na vychutnávanie a spravovanie hudby, ako aj na preberanie a sledovanie filmov. Ak chcete svoj počítač premeniť na ešte pôsobivejšie multimediálne centrum, pripojte k nemu externé zariadenia, ako sú reproduktory, slúchadlá, monitor, projektor, televízor a v prípade vybraných modelov aj zariadenia s vysokým rozlíšením.

## **Používanie webovej kamery**

Počítač obsahuje integrovanú webovú kameru, ktorá nahráva video a sníma fotografie. Niektoré modely tiež umožňujú uskutočňovať videokonferencie a chatovať online pomocou vysielania prúdu údajov videa.

**▲** Ak chcete aktivovať webovú kameru, na domovskej obrazovke napíšte slovo kamera a potom v zozname aplikácií vyberte položku **Kamera**.

## **Používanie zvuku**

V počítači (alebo na vybraných modeloch pomocou externej optickej mechaniky) môžete prehrávať hudobné disky CD, preberať a počúvať hudbu, vysielať zvukový obsah z webu (vrátane rádia), nahrávať zvuk, mixovať zvuk a video a vytvárať tak multimédiá. Ak chcete vylepšiť svoj zážitok z počúvania, pripojte externé zvukové zariadenia, ako sú reproduktory alebo slúchadlá.

### **Pripojenie reproduktorov**

K počítaču môžete pripojiť káblové reproduktory zapojením do portu USB alebo do konektora zvukového výstupu (slúchadlá)/zvukového vstupu (mikrofón) na počítači, prípadne do rozširujúcej základne.

Ak chcete k počítaču pripojiť bezdrôtové reproduktory, postupujte podľa pokynov výrobcu príslušného zariadenia. Informácie o pripojení reproduktorov s vysokým rozlíšením k počítaču nájdete v časti [Konfigurácia](#page-29-0) [zvuku HDMI na strane 22](#page-29-0). Pred pripojením reproduktorov znížte nastavenie hlasitosti.

## **Pripojenie slúchadiel s mikrofónom**

**VAROVANIE!** Pred nasadením slúchadiel, slúchadiel do uší alebo súpravy slúchadiel s mikrofónom znížte nastavenie hlasitosti, aby ste znížili riziko poranenia. Ďalšie bezpečnostné informácie nájdete v príručke *Regulačné, bezpečnostné a environmentálne upozornenia*. Ak chcete otvoriť tento dokument, na domovskej obrazovke napíšte výraz support a potom vyberte aplikáciu **HP Support Assistant**.

Slúchadlá skombinované s mikrofónom sa nazývajú *slúchadlá s mikrofónom*. Káblové slúchadlá s mikrofónom môžete pripojiť zapojením do konektora zvukového výstupu (slúchadlá)/zvukového vstupu (mikrofón) na počítači.

Ak chcete do počítača zapojiť *bezdrôtové* slúchadlá s mikrofónom, postupujte podľa pokynov od výrobcu príslušného zariadenia.

## **Používanie videa**

Počítač je výkonným obrazovým zariadením, ktoré umožňuje sledovať video vysielané z obľúbených webových lokalít, preberať videá a filmy a sledovať ich v počítači aj bez pripojenia k sieti.

<span id="page-29-0"></span>Ak chcete zdokonaliť svoj zážitok zo sledovania, použite niektorý z videoportov na počítači a pripojte externý monitor, projektor alebo televízor.

**DÔLEŽITÉ:** Skontrolujte, či je externé zariadenie zapojené pomocou správneho kábla do správneho portu na počítači. Postupujte podľa pokynov od výrobcu príslušného zariadenia.

Informácie o používaní videofunkcií nájdete v aplikácii Pomoc a technická podpora.

### **Pripájanie videozariadení pomocou kábla HDMI**

**<sup>2</sup> POZNÁMKA:** Pripojenie zariadenia HDMI k počítaču vyžaduje kábel HDMI (kupuje sa samostatne).

Ak chcete zobraziť obraz z obrazovky počítača na televízore alebo monitore s vysokým rozlíšením, pripojte toto zariadenie s vysokým rozlíšením podľa nasledujúcich pokynov:

**1.** Zapojte koniec kábla HDMI do portu HDMI na počítači.

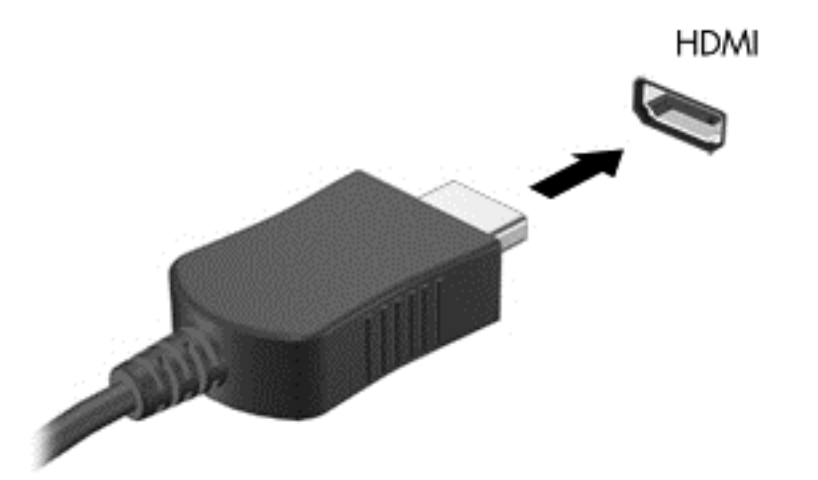

- **2.** Druhý koniec kábla zapojte do televízora alebo monitora s vysokým rozlíšením.
- **3.** Stláčaním klávesu f4 môžete prepínať obraz na obrazovke počítača medzi štyrmi zobrazeniami:
	- **Len obrazovka počítača:** zobrazenie obrazu len na obrazovke počítača.
	- **Duplicitný režim:** zobrazenie obrazu na obrazovke počítača aj externého zariadenia súčasne.
	- **Rozšírený režim:** rozšírené zobrazenie obrazu na obrazovke počítača a zároveň na obrazovke externého zariadenia.
	- **Len druhá obrazovka:** zobrazenie obrazu len na obrazovke externého zariadenia.

Po každom stlačení klávesu f4 sa zobrazenie zmení.

**POZNÁMKA:** Najlepšie výsledky dosiahnete zvýšením rozlíšenia obrazovky externého zariadenia, najmä ak vyberiete možnosť Rozšírené, a to podľa nasledujúceho postupu. Na domovskej obrazovke napíšte výraz ovládací panel a potom vyberte položku **Ovládací panel**. Vyberte položku **Vzhľad a prispôsobenie**. V časti **Obrazovka** vyberte možnosť **Prispôsobiť rozlíšenie obrazovky**.

#### **Konfigurácia zvuku HDMI**

HDMI je jediné obrazové rozhranie, ktoré podporuje obraz s vysokým rozlíšením a zvuk. Po pripojení televízora s rozhraním HDMI k počítaču môžete zapnúť zvuk rozhrania HDMI podľa týchto krokov:

- <span id="page-30-0"></span>**1.** Na pracovnej ploche systému Windows kliknite pravým tlačidlom myši na ikonu **Reproduktory** v oblasti oznámení na paneli úloh úplne vpravo a potom vyberte položku **Prehrávacie zariadenia**.
- **2.** Na karte **Prehrávanie** vyberte názov digitálneho výstupného zariadenia.
- **3.** Kliknite na tlačidlo **Nastaviť predvolené** a potom na tlačidlo **OK**.

Prepnutie zvuku do reproduktorov počítača:

- **1.** Na pracovnej ploche systému Windows pravým tlačidlom myši kliknite na ikonu **Reproduktory** v oblasti oznámení na paneli úloh úplne vpravo a potom kliknite na položku **Prehrávacie zariadenia**.
- **2.** Na karte Prehrávanie kliknite na položku **Reproduktory**.
- **3.** Kliknite na tlačidlo **Nastaviť predvolené** a potom na tlačidlo **OK**.

### **Pripojenie digitálnych zobrazovacích zariadení pomocou kábla mini DisplayPort**

**POZNÁMKA:** Pripojenie digitálneho zobrazovacieho zariadenia k počítaču vyžaduje kábel mini DisplayPort (mDP) (kupuje sa samostatne).

Port mini DisplayPort slúži na pripojenie voliteľného digitálneho zobrazovacieho zariadenia, ako je napríklad vysokovýkonný monitor alebo projektor. Port mini DisplayPort poskytuje vyšší výkon než port pre externý monitor VGA a zlepšuje digitálne pripojenie.

**1.** Zapojte koniec kábla mini DisplayPort do portu mini DisplayPort na počítači.

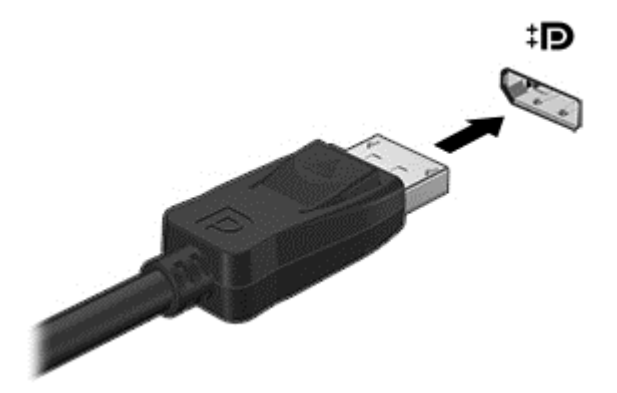

- **2.** Druhý koniec kábla pripojte k digitálnemu zobrazovaciemu zariadeniu.
- **3.** Stláčaním klávesu f4 môžete prepínať obraz na obrazovke počítača medzi štyrmi zobrazeniami:
	- **Len obrazovka počítača:** zobrazenie obrazu len na obrazovke počítača.
	- **Duplicitný režim:** zobrazenie rovnakého obrazu na obrazovke počítača aj externého zariadenia súčasne.
	- **Rozšírený režim:** rozšírené zobrazenie obrazu na obrazovke počítača a zároveň na obrazovke externého zariadenia.
	- **Len druhá obrazovka:** zobrazenie obrazu len na obrazovke externého zariadenia.

Po každom stlačení klávesu f4 sa zobrazenie zmení.

**POZNÁMKA:** Najlepšie výsledky dosiahnete zvýšením rozlíšenia obrazovky externého zariadenia, najmä ak vyberiete možnosť Rozšírené, a to podľa nasledujúceho postupu. Na domovskej obrazovke napíšte výraz ovládací panel a potom vyberte položku **Ovládací panel**. Vyberte položku **Vzhľad a prispôsobenie**. V časti **Obrazovka** vyberte možnosť **Prispôsobiť rozlíšenie obrazovky**.

### <span id="page-31-0"></span>**Vyhľadávanie a pripájanie bezdrôtových displejov kompatibilných so štandardom Miracast**

Aplikáciu Intel® WiDi použite na bezdrôtovú projekciu jednotlivých súborov, ako sú fotografie, hudba alebo video, prípadne na duplikovanie celej obrazovky počítača na televíznej obrazovke alebo sekundárnom displeji.

Intel WiDi, prémiové riešenie Miracast, uľahčuje a poskytuje bezproblémové párovanie vášho sekundárneho zobrazovacieho zariadenia; poskytuje duplikáciu celej obrazovky; a zlepšuje rýchlosť, kvalitu a zmenu mierky. Zdieľanie médií Intel WiDi umožňuje jednoduchý multitasking a poskytuje nástroje na výber multimediálnych súborov a ich rýchle presunutie do zariadenia sekundárneho displeja.

Ak chcete otvoriť aplikáciu Intel WiDi, na domovskej obrazovke napíšte Intel WiDi Media Share (Zdieľať médiá Intel WiDi) a kliknite na možnosť **Enter** (Zadať). Po otvorení aplikácie kliknite na možnosť **Press here to project** (Stlačte pre projekciu) a vyberte televíznu obrazovku alebo sekundárne zobrazovacie zariadenie, ktoré sa má spárovať s vaším počítačom. Na prístup k mediálnym súborom, ktoré chcete premietať, alebo na premietanie celej obrazovky vášho počítača postupujte podľa pokynov na obrazovke.

# **Zobrazenie médií na obrazovke vo vysokom rozlíšení**

Počítač je vybavený úžasnou obrazovkou Full High Definition (FHD) alebo Quad High Definition (QHD), ktorá zdokonaľuje zážitok zo sledovania filmov, hrania hier a tiež aj vykonávania každodenných úloh v úplne novom svetle.

Ak je počítač vybavený obrazovkou s vysokým rozlíšením, možno bude potrebné upraviť nastavenie zobrazenia pri práci v starších softvérových programoch, ktoré nie sú kompatibilné s vysokým rozlíšením.

- Ak je text v aplikáciách príliš malý, skúste priblížiť.
- Na webových stránkach môžete priblížiť a oddialiť stlačením klávesov ctrl + / -.
- ☆ **TIP:** Ak to nefunguje, prejdite do nastavení obrazovky v ovládacom paneli a zmeňte na nižšie rozlíšenie, ak pracujete v staršom softvéri, prípadne kliknite pravým tlačidlom myši na pracovnej ploche a vyberte položku **Rozlíšenie obrazovky**.

# <span id="page-32-0"></span>**5 Navigácia na obrazovke**

Ak sa chcete rýchlo vrátiť na domovskú obrazovku, stlačte kláves s logom systému Windows  $\blacksquare$ na

klávesnici alebo tlačidlo s logom systému Windows na pravej strane počítača.

Na obrazovke počítača sa môžete pohybovať niekoľkými spôsobmi:

- Dotykové gestá
- Klávesnica a voliteľná myš (kupuje sa samostatne)
- **<sup>2</sup> POZNÁMKA:** Externú myš USB (kupuje sa samostatne) možno pripojiť k niektorému z portov USB na počítači.

# **Používanie gest zariadenia TouchPad a dotykovej obrazovky**

Zariadenie TouchPad umožňuje pohybovať sa na obrazovke počítača a ovládať ukazovateľ pomocou jednoduchých dotykových gest. Ľavé a pravé tlačidlo zariadenia TouchPad môžete používať na navigáciu po dotykovej obrazovke rovnakým spôsobom ako príslušné tlačidlá na externej myši. Gestá možno prispôsobovať a zobrazovať ukážky spôsobu ich fungovania.

Na domovskej obrazovke napíšte výraz ovládací panel, vyberte položku **Ovládací panel** a potom vyberte položku **Hardvér a zvuk**. V časti **Zariadenia a tlačiarne** kliknite na položku **Myš**.

**<sup>2</sup> POZNÁMKA:** Gestá zariadenia TouchPad nemajú podporu vo všetkých aplikáciách.

## **Ťuknutie**

Pomocou gesta ťuknutia alebo dvojitého ťuknutia môžete vyberať alebo otvárať položky na obrazovke.

Umiestnite ukazovateľ na položku na obrazovke a potom jedným prstom ťuknite, čím položku vyberiete. Dvojitým ťuknutím sa položka otvorí.

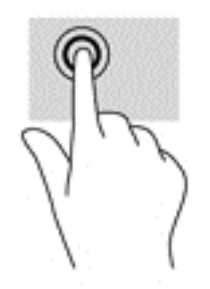

## <span id="page-33-0"></span>**Posúvanie dvoma prstami (len so zariadením TouchPad)**

Pomocou gesta posúvania dvoma prstami môžete posúvať príslušnú stránku alebo obrázok nahor, nadol alebo do strán.

Umiestnite dva prsty mierne od seba na zónu zariadenia TouchPad a potom ich ťahajte smerom nahor, nadol, doľava alebo doprava.

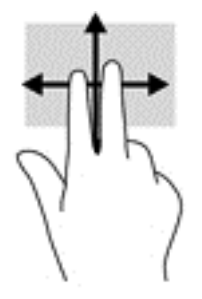

## **Stiahnutie/priblíženie dvoma prstami**

Pomocou stiahnutia/priblíženia dvoma prstami môžete priblížiť alebo oddialiť obrázky alebo text.

- Ak chcete objekt oddialiť, umiestnite naň dva prsty vzdialené od seba a potom postupne zmenšujte vzdialenosť medzi nimi.
- Ak chcete objekt priblížiť, umiestnite naň dva prsty vedľa seba a postupne zväčšujte vzdialenosť medzi nimi.

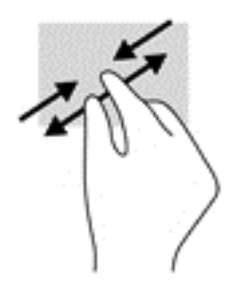

## **Kliknutie dvomi prstami (len so zariadením TouchPad)**

Pomocou gesta kliknutia dvoma prstami môžete otvoriť ponuku objektu na obrazovke.

**POZNÁMKA:** Gesto kliknutia dvoma prstami plní rovnakú funkciu ako kliknutie pravým tlačidlom myši.

● Umiestnite dva prsty na zónu zariadenia TouchPad a stlačením otvorte ponuku možností pre vybratý objekt.

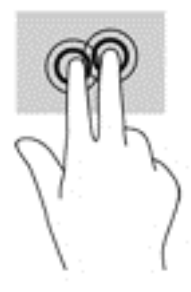

## <span id="page-34-0"></span>**Otáčanie (len so zariadením TouchPad)**

Otáčanie umožňuje otáčať položky, napríklad fotografie.

● Ukazovák ľavej ruky ukotvite na zóne zariadenia TouchPad. Ukazovák pravej ruky presuňte z pozície 12:00 hod. do pozície 3:00 hod. Ak chcete zmeniť smer otáčania, pravým ukazovákom pohybujte v smere od pozície 3:00 hod. na pozíciu 12:00 hod.

**POZNÁMKA:** Gesto otáčania je určené pre špecifické aplikácie, pomocou ktorých možno posúvať objekty alebo obrázky. Gesto otáčania nemusí fungovať vo všetkých aplikáciách.

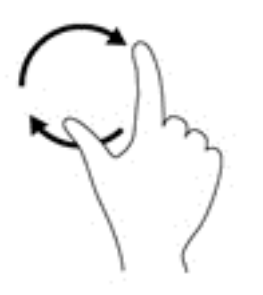

### **Potiahnutie prstom z pravého okraja (len na dotykovej obrazovke)**

Potiahnutím prstom z pravého okraja môžete zobrazovať kľúčové tlačidlá, ktoré umožňujú vyhľadávať, zdieľať a spúšťať aplikácie, získavať prístup k zariadeniam alebo meniť nastavenia.

● Jemné potiahnutie prstom z pravého okraja dotykovej obrazovky do stredu slúži na zobrazenie kľúčových tlačidiel.

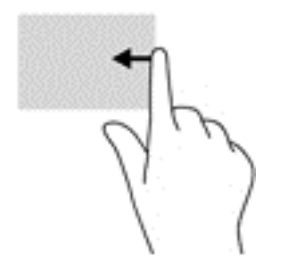

## <span id="page-35-0"></span>**Potiahnutie prstom z ľavého okraja (len na dotykovej obrazovke)**

Potiahnutím prstom z ľavého okraja sa zobrazia otvorené aplikácie, ku ktorým tak získate rýchly prístup.

● Jemným potiahnutím prstom z ľavého okraja dotykovej obrazovky môžete prepínať medzi aplikáciami. Nechajte prst položený na obrazovke a potiahnite ním späť k ľavému okraju obrazovky. Zobrazíte tak všetky otvorené aplikácie.

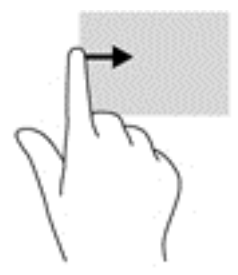

## **Potiahnutie prstom z horného a spodného okraja (len dotyková obrazovka)**

Potiahnutím prstom z horného alebo dolného okraja sa zobrazia možnosti príkazov, ktoré umožňujú prispôsobiť otvorenú aplikáciu.

**DÔLEŽITÉ:** Keď je aplikácia otvorená, potiahnutie prstom z horného okraja sa líši v závislosti od aplikácie.

● Jemným potiahnutím prstom z horného alebo dolného okraja dotykovej obrazovky sa zobrazia možnosti príkazu aplikácie.

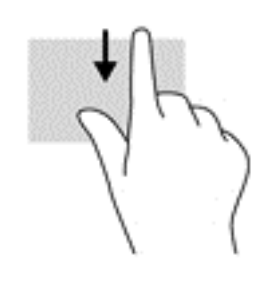

## <span id="page-36-0"></span>**Posúvanie jedným prstom (len s dotykovou obrazovkou)**

Pomocou posúvania jedným prstom môžete posúvať alebo prehľadávať položky v zoznamoch a na stránkach alebo presúvať objekty.

- Ak chcete posunúť objekt na obrazovke, jemne po nej posúvajte jeden prst v tom smere, akým sa má pohybovať ukazovateľ.
- Ak chcete presúvať objekty, stlačte a podržte objekt a potom ním presúvaním pohybujte v požadovanom smere.

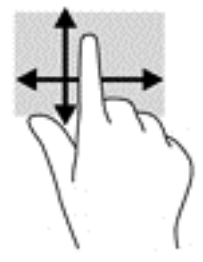

predchádzajúcu obrazovku.

## **Používanie klávesnice a voliteľnej myši**

Klávesnica a myš umožňujú písanie, výber položiek, posúvanie a vykonávanie rovnakých funkcií ako pri používaní dotykových gest. Klávesnica tiež umožňuje používať funkčné klávesy spolu s klávesovými skratkami na vykonávanie špecifických funkcií.

- ÷ģ÷ TIP: Kláves s logom systému Windows **na klávesnici alebo tlačidlo s logom systému Windows** na pravej strane počítača umožňuje rýchly návrat na domovskú obrazovku z otvorenej aplikácie alebo z pracovnej plochy systému Windows. Opätovným stlačením tlačidla alebo klávesu sa vrátite na
- **POZNÁMKA:** V závislosti od krajiny/regiónu môže klávesnica obsahovať klávesy a funkcie klávesnice odlišné od klávesov a funkcií opísaných v tejto používateľskej príručke.

# <span id="page-37-0"></span>**Používanie hlasovej navigácie (len vybrané modely)**

Hlasom vytvárajte a upravujte dokumenty a e-maily, spúšťajte aplikácie, otvárajte súbory, vyhľadávajte na internete a pridávajte príspevky v spoločenských sieťach. Pomocou rozpoznávania hlasu a mikrofónu zabudovaného v počítači môžete rýchlo a ľahko zachytiť svoje nápady a myšlienky.

V počítači sa nachádza aplikácia Dragon Assistant alebo iFlyTek Voice Assistant. Ak chcete vidieť, ktorá verzia je v počítači nainštalovaná, pozrite Vyhľ[adanie softvéru na strane 4](#page-11-0).

Spustenie softvéru Dragon Assistant na navigáciu hlasom:

- **1.** Na domovskej obrazovke napíšte výraz dragon a potom vyberte položku **Dragon Assistant**.
- **2.** Podľa pokynov na obrazovke nastavte a začnite používať navigáciu hlasom.

Spustenie softvéru iFlyTek Voice Assistant na navigáciu hlasom:

- **1.** Na domovskej obrazovke napíšte výraz iFlyTek a potom vyberte položku **iFlyTek Voice Assistant**.
- **2.** Podľa pokynov na obrazovke nastavte a začnite používať navigáciu hlasom.

# <span id="page-38-0"></span>**6 Správa napájania**

Počítač môžete napájať z batérie alebo externého zdroja. Ak sa počítač napája iba z batérie a zdroj sieťového napájania nie je na nabitie batérie k dispozícii, je dôležité sledovať a šetriť energiu batérie.

## **Aktivácia a ukončenie režimu spánku a režimu dlhodobého spánku**

Operačný systém Windows ponúka dva úsporné režimy – režim spánku a režim dlhodobého spánku.

- Režim spánku tento režim sa aktivuje automaticky po určitom období nečinnosti. Vaše pracovné súbory sa uložia do pamäte počítača, čo umožňuje rýchle prepnutie späť do pracovného režimu. Režim spánku možno tiež aktivovať manuálne. Ďalšie informácie nájdete v časti Manuálna aktivácia a ukončenie režimu spánku na strane 31.
- Režim dlhodobého spánku tento režim sa aktivuje automaticky, keď nabitie batérie dosiahne kritickú úroveň. V režime dlhodobého spánku sa vaša práca uloží do súboru režimu dlhodobého spánku a počítač sa vypne. Režim dlhodobého spánku možno tiež aktivovať manuálne. Ďalšie informácie nájdete v časti Manuálna aktivácia a ukončenie režimu dlhodobého spánku (len vybrané modely) na strane 31.
- **UPOZORNENIE:** Režim spánku neaktivujte počas čítania z disku ani počas zapisovania na disk alebo na externú mediálnu kartu, aby sa znížilo riziko možného zhoršenia kvality zvuku a obrazu, straty funkčnosti prehrávania zvuku a obrazu alebo straty údajov.

**POZNÁMKA:** Ak je počítač v režime spánku alebo dlhodobého spánku, nemôžete aktivovať žiadne sieťové pripojenie ani využívať žiadne funkcie počítača.

## **Manuálna aktivácia a ukončenie režimu spánku**

Režim spánku môžete aktivovať niektorým z týchto spôsobov:

- Zatvorte obrazovku.
- Umiestnením ukazovateľa do pravého horného alebo dolného rohu na domovskej obrazovke alebo pracovnej ploche systému Windows sa zobrazia kľúčové tlačidlá. Kliknite na tlačidlo **Nastavenie**, na ikonu **Napájanie** a potom na položku **Režim spánku**.

Režim spánku môžete ukončiť týmito spôsobmi:

- Krátko stlačte tlačidlo napájania.
- Ak je počítač zatvorený, zdvihnite obrazovku.

Keď počítač ukončí režim spánku, indikátory napájania sa rozsvietia a na obrazovke sa zobrazí vaša práca.

**POZNÁMKA:** Ak ste nastavili počítač tak, aby pri ukončení režimu spánku vyžadoval heslo, pred návratom na pôvodnú obrazovku musíte najprv zadať heslo systému Windows.

### **Manuálna aktivácia a ukončenie režimu dlhodobého spánku (len vybrané modely)**

V ponuke Možnosti napájania môžete povoliť režim dlhodobého spánku spustený používateľom a meniť ďalšie typy nastavenia napájania a časové limity.

**1.** Na domovskej obrazovke napíšte výraz možnosti napájania a potom vyberte položku **Možnosti napájania**.

– alebo –

Na pracovnej ploche systému Windows kliknite pravým tlačidlom myši na tlačidlo **Štart** a potom kliknite na položku **Možnosti napájania**.

- **2.** Na table vľavo kliknite na položku **Vybrať akciu pre tlačidlo napájania**.
- **3.** Kliknite na položku **Zmeniť momentálne nedostupné nastavenia**.
- **4.** V oblasti **Po stlačení tlačidla napájania** vyberte položku **Režim dlhodobého spánku**.
- **5.** Kliknite na tlačidlo **Uložiť zmeny**.

Ukončenie režimu dlhodobého spánku:

**▲** Krátko stlačte tlačidlo napájania.

Keď počítač ukončí režim dlhodobého spánku, indikátory napájania sa rozsvietia a na obrazovke sa zobrazí vaša práca.

**POZNÁMKA:** Ak ste nastavili počítač tak, aby pri ukončení režimu dlhodobého spánku vyžadoval heslo, pred návratom na pôvodnú obrazovku musíte najprv zadať heslo systému Windows.

### <span id="page-40-0"></span>**Nastavenie ochrany heslom pri prebudení (ukončenie režimu spánku alebo dlhodobého spánku)**

Ak chcete nastaviť počítač, aby vyžadoval heslo pri ukončení režimu spánku alebo dlhodobého spánku, postupujte podľa nasledujúcich krokov:

- **1.** Na domovskej obrazovke napíšte výraz možnosti napájania a potom vyberte položku **Možnosti napájania**.
	- alebo –

Na pracovnej ploche systému Windows kliknite pravým tlačidlom myši na tlačidlo **Štart** a potom kliknite na položku **Možnosti napájania**.

- **2.** Na ľavej table kliknite na položku **Požadovať zadanie hesla pri prebudení počítača**.
- **3.** Kliknite na položku **Zmeniť momentálne nedostupné nastavenia**.
- **4.** Kliknite na položku **Vyžadovať heslo (odporúča sa)**.
	- **POZNÁMKA:** Ak potrebujete vytvoriť nové heslo používateľského konta alebo zmeniť vaše aktuálne heslo, kliknite na položku **Vytvoriť alebo zmeniť heslo používateľského konta** a potom postupujte podľa pokynov na obrazovke. Ak nepotrebujete vytvoriť ani zmeniť heslo používateľského konta, prejdite na krok č. 5.
- **5.** Kliknite na tlačidlo **Uložiť zmeny**.

## **Používanie indikátora stavu batérie a nastavenia napájania**

Indikátor stavu batérie je umiestnený na pracovnej ploche systému Windows. Indikátor stavu batérie umožňuje rýchly prístup k nastaveniam napájania a zobrazenie zostávajúceho stavu nabitia batérie.

- Ak chcete zobraziť percentuálnu hodnotu zostávajúceho stavu nabitia batérie a aktuálny plán napájania, umiestnite ukazovateľ myši na ikonu indikátora stavu batérie.
- Ak chcete použiť možnosti napájania, kliknite na ikonu indikátora stavu batérie a potom v zozname vyberte príslušnú položku. Na domovskej obrazovke môžete tiež napísať výraz možnosti napájania a potom vyberte položku **Možnosti napájania**.

Rôzne ikony indikátora stavu batérie signalizujú, či je počítač napájaný z batérie alebo z externého napájania. Umiestnením ukazovateľa myši na ikonu sa tiež zobrazí hlásenie o dosiahnutí nízkej alebo kritickej úrovne nabitia batérie.

## **Napájanie z batérie**

Keď je v počítači nabitá batéria a počítač nie je pripojený k externému zdroju napájania, počítač sa napája z batérie. Keď je počítač vypnutý a odpojený od externého napájania, batéria v počítači sa pomaly vybíja. V prípade dosiahnutia nízkej alebo kritickej úrovne nabitia batérie sa v počítači zobrazí hlásenie.

Životnosť batérie sa líši v závislosti od nastavenia správy napájania, spustených programov v počítači, jasu obrazovky, externých zariadení pripojených k počítaču a iných faktorov.

### **Zapečatená batéria od výrobcu**

Ak chcete sledovať stav batérie alebo ak sa batéria veľmi rýchlo vybíja, spustite program Kontrola stavu batérie v aplikácii HP Support Assistant.

<span id="page-41-0"></span>**1.** Na domovskej obrazovke napíšte výraz support a potom vyberte aplikáciu **HP Support Assistant**.

– alebo –

Na pracovnej ploche systému Windows kliknite na ikonu otáznika v oblasti oznámení na paneli úloh úplne vpravo.

**2.** Vyberte položku **Batéria a výkon**. Ak program Kontrola stavu batérie signalizuje, že batériu treba vymeniť, obráťte sa na oddelenie technickej podpory.

Pre používateľov nie je ľahké vymeniť batériu v tomto produkte. Vybratie alebo výmena batérie by mohla mať vplyv na platnosť záruky. Ak už batéria viac nevydrží nabitá, obráťte sa na oddelenie technickej podpory.

Po dosiahnutí konca životnosti batériu nelikvidujte s bežným odpadom z domácnosti. Pri likvidácii batérie sa riaďte miestnymi zákonmi a nariadeniami.

### **Vyhľadanie informácií o batérii**

Zobrazenie informácií o batérii:

**1.** Na domovskej obrazovke napíšte výraz support a potom vyberte aplikáciu **HP Support Assistant**.

– alebo –

Na pracovnej ploche systému Windows kliknite na ikonu otáznika v oblasti oznámení na paneli úloh úplne vpravo.

**2.** Vyberte položku **Batéria a výkon**.

Aplikácia HP Support Assistant poskytuje nasledujúce nástroje a informácie o batérii:

- Kontrola stavu batérie
- Informácie o typoch batérie, jej špecifikáciách, životnosti a kapacite

### **Úspora energie batérie**

Šetrenie energie batérie a maximalizácia jej životnosti:

- Znížte jas obrazovky.
- V okne Možnosti napájania vyberte nastavenie funkcie **Šetrič energie**.
- Ak nepoužívate bezdrôtové zariadenia, vypnite ich.
- Odpojte nepoužívané externé zariadenia, ktoré nie sú pripojené k externému zdroju napájania, ako napríklad externý pevný disk zapojený do portu USB.
- Zastavte, vypnite alebo vyberte všetky nepoužívané externé multimediálne karty.
- Skôr ako zanecháte svoju prácu, aktivujte režim spánku alebo vypnite počítač.

### **Identifikácia nízkych úrovní nabitia batérie**

Ak batéria, ktorá je jediným zdrojom napájania počítača, dosiahne nízku alebo kritickú úroveň nabitia, prejaví sa to takto:

● Indikátor batérie signalizuje nízku alebo kritickú úroveň nabitia.

– alebo –

● Ikona indikátora stavu batérie na pracovnej ploche upozorňuje na nízku alebo kritickú úroveň nabitia batérie.

<span id="page-42-0"></span>**<sup>2</sup> POZNÁMKA:** Ďalšie informácie o indikátore stavu batérie nájdete v časti [Používanie indikátora stavu](#page-40-0) [batérie a nastavenia napájania na strane 33.](#page-40-0)

Počítač vykoná pri kritickej úrovni nabitia batérie tieto operácie:

- Ak je režim dlhodobého spánku zakázaný a počítač je zapnutý alebo v režime spánku, počítač zostane krátko v režime spánku a potom sa vypne, pričom sa stratia všetky neuložené údaje.
- Ak je povolený režim dlhodobého spánku a počítač je zapnutý alebo v režime spánku, v počítači sa aktivuje režim dlhodobého spánku.

### **Vyriešenie nízkej úrovne nabitia batérie**

#### **Vyriešenie nízkej úrovne nabitia batérie, keď je k dispozícii externé napájanie**

Pripojte niektoré z nasledujúcich zariadení k počítaču a k externému napájaniu:

- sieťový napájací adaptér
- Voliteľná rozširujúca základňa alebo voliteľné rozširujúce zariadenie
- Voliteľný napájací adaptér zakúpený ako príslušenstvo od spoločnosti HP

#### **Vyriešenie nízkej úrovne nabitia batérie, keď nie je k dispozícii žiadny zdroj napájania**

Uložte svoju prácu a vypnite počítač.

#### **Vyriešenie nízkej úrovne nabitia batérie, keď počítač nemôže ukončiť režim dlhodobého spánku**

- **1.** Zapojte sieťový napájací adaptér do počítača a pripojte ho k externému napájaniu.
- **2.** Režim dlhodobého spánku ukončite stlačením tlačidla napájania.

## **Používanie sieťového napájania**

Informácie o pripojení k sieťovému napájaniu nájdete v pokynoch na rýchlu inštaláciu, ktoré sú súčasťou balenia počítača.

Keď je počítač pripojený k sieťovému napájaniu pomocou schváleného sieťového adaptéra alebo voliteľnej rozširujúcej základne/zariadenia, nepoužíva napájanie z batérie.

**VAROVANIE!** Ak chcete znížiť možné problémy s bezpečnosťou, používajte len sieťový napájací adaptér dodávaný s počítačom, náhradný sieťový napájací adaptér od spoločnosti HP alebo kompatibilný sieťový napájací adaptér, ktorý ste si zakúpili od spoločnosti HP.

Počítač pripojte k sieťovému napájaniu v týchto situáciách:

**VAROVANIE!** Batériu počítača nenabíjajte na palube lietadla.

- Keď nabíjate alebo kalibrujete batériu.
- Keď inštalujete alebo upravujete systémový softvér.
- Keď zapisujete údaje na disk (len vybrané modely).
- Keď zálohujete alebo obnovujete súbory.

Po pripojení počítača k sieťovému zdroju napájania:

- <span id="page-43-0"></span>Batéria sa začne nabíjať.
- Zvýši sa jas obrazovky.
- Zmení sa vzhľad ikony stavu batérie na pracovnej ploche systému Windows.

Po odpojení sieťového napájania:

- Počítač sa prepne na napájanie z batérie.
- Jas obrazovky sa automaticky zníži, aby sa šetrila životnosť batérie.
- Zmení sa vzhľad ikony stavu batérie na pracovnej ploche systému Windows.

#### **Riešenie problémov s napájaním**

Sieťový napájací adaptér otestujte v prípade, keď sa v počítači počas pripojenia k sieťovému napájaniu prejavia niektoré z týchto príznakov:

- Počítač sa nezapne.
- Obrazovka sa nezapne.
- Indikátory napájania sa nerozsvietia.

Testovanie sieťového napájacieho adaptéra:

- **1.** Vypnite počítač.
- **2.** Sieťový napájací adaptér pripojte k počítaču a potom ho zapojte do sieťovej napájacej zásuvky.
- **3.** Zapnite počítač.
	- Ak indikátory napájania *svietia*, sieťový napájací adaptér funguje správne.
	- Ak indikátory napájania *nesvietia*, skontrolujte, či je sieťový napájací adaptér správne pripojený k počítaču aj k sieťovej napájacej zásuvke.
	- Ak sú pripojenia správne a indikátory napájania sú stále *zhasnuté*, sieťový napájací adaptér nefunguje a treba ho vymeniť.

Informácie o možnostiach výmeny sieťového napájacieho adaptéra vám poskytne oddelenie technickej podpory.

# **Vypnutie počítača**

**UPOZORNENIE:** Po vypnutí počítača dôjde k strate neuložených informácií. Skôr ako vypnete počítač sa ubezpečte, že ste uložili svoje pracovné súbory.

Príkaz Vypnúť ukončí všetky otvorené programy vrátane operačného systému a potom vypne obrazovku a počítač.

Počítač vypnite v týchto situáciách:

- Keď pripájate externé hardvérové zariadenie, ktoré sa nezapája do portu USB ani do videoportu.
- Ak sa počítač nebude používať a bude odpojený od externého napájania dlhší čas.

Počítač možno vypnúť pomocou tlačidla napájania, odporúča sa však použiť príkaz Vypnúť v systéme Windows.

**POZNÁMKA:** Ak je počítač v režime spánku alebo dlhodobého spánku, najprv ukončite príslušný režim krátkym stlačením tlačidla napájania.

- **1.** Uložte svoje pracovné súbory a zatvorte všetky otvorené programy.
- **2.** Umiestnením ukazovateľa do pravého horného alebo dolného rohu na domovskej obrazovke alebo pracovnej ploche systému Windows sa zobrazia kľúčové tlačidlá.
- **3.** Kliknite na položku **Nastavenie**, na ikonu **Napájanie** a potom na položku **Vypnúť**.

– alebo –

Kliknite pravým tlačidlom myši na tlačidlo **Štart** v ľavom dolnom rohu obrazovky, vyberte položku **Vypnúť alebo odhlásiť sa** a potom vyberte položku **Vypnúť**.

Ak počítač nereaguje a nie je možné použiť odporúčaný postup vypnutia, vykonajte tieto núdzové kroky v uvedenom poradí:

- Stlačte kombináciu klávesov ctrl+alt+delete, potom kliknite na ikonu **Napájanie** a potom vyberte možnosť **Vypnúť**.
- Stlačte a podržte stlačené tlačidlo napájania najmenej 5 sekúnd.
- Počítač odpojte od externého napájania.

# <span id="page-45-0"></span>**7 Údržba počítača**

Vykonávanie pravidelnej údržby je dôležité na udržanie počítača v optimálnom stave. Táto kapitola vysvetľuje spôsob využívania nástrojov, ako je program Čistenie disku. Poskytuje tiež pokyny na aktualizáciu programov a ovládačov, postup čistenia počítača a tipy na cestovanie s počítačom alebo na jeho prepravu.

# **Zlepšenie výkonu**

Pravidelné úlohy údržby vykonávané pomocou nástrojov, ako je program Čistenie disku, vám môžu pomôcť zlepšiť výkon počítača.

### **Používanie programu Čistenie disku**

Pomocou programu Čistenie disku môžete vyhľadávať na pevnom disku nepotrebné súbory, ktoré možno bezpečne odstrániť, aby sa uvoľnilo miesto na disku a aby mohol počítač fungovať efektívnejšie.

Postup spustenia programu Čistenie disku:

- **1.** Na domovskej obrazovke napíšte výraz disk a potom vyberte niektorú z týchto položiek:
	- **Uvoľnenie miesta na disku v tomto počítači**
	- **Odinštalovanie aplikácií a uvoľnenie miesta na disku**
	- **Uvoľnenie miesta na disku odstránením nepotrebných súborov**
- **2.** Postupujte podľa pokynov na obrazovke.

## **Aktualizácia programov a ovládačov**

Spoločnosť HP odporúča pravidelnú aktualizáciu programov a ovládačov. Aktualizácie môžu vyriešiť problémy a priniesť nové funkcie a možnosti počítača. Staršie grafické súčasti nemusia napríklad dobre fungovať s najnovším herným softvérom. Bez najnovšieho ovládača nebudete môcť využívať všetky výhody svojho zariadenia.

Najnovšie verzie programov a ovládačov od spoločnosti HP si môžete prevziať z webovej lokality na adrese <http://www.hp.com/support>. Okrem toho sa môžete zaregistrovať, aby ste dostávali automatické upozornenia po sprístupnení aktualizácií.

Ak chcete aktualizovať programy a ovládače, vykonajte tieto kroky:

**1.** Na domovskej obrazovke napíšte výraz support a potom vyberte aplikáciu **HP Support Assistant**.

– alebo –

Na pracovnej ploche systému Windows kliknite na ikonu otáznika v oblasti oznámení na paneli úloh úplne vpravo.

- **2.** Kliknite na položku **Aktualizácie a údržba** a potom kliknite na položku **Vyhľadať aktualizácie HP**.
- **3.** Postupujte podľa pokynov na obrazovke.

# <span id="page-46-0"></span>**Čistenie počítača**

Na bezpečné čistenie počítača používajte nasledujúce produkty:

- Dimetylbenzyl amónium chlorid v maximálnej koncentrácii 0,3 percenta (napríklad jednorazové utierky rôznych značiek)
- Tekutina na čistenie skla bez obsahu alkoholu.
- Roztok vody a slabého mydla
- Suchá čistiaca handrička z mikrovlákna alebo jelenica (handrička nevytvárajúca statickú elektrinu bez obsahu oleja).
- Utierky nevytvárajúce statickú elektrinu.

**UPOZORNENIE:** Nepoužívajte silné čistiace prostriedky, ktoré môžu natrvalo poškodiť počítač. Ak si nie ste istí, či je čistiaci prostriedok pre počítač bezpečný, skontrolujte obsah produktu a ubezpečte sa, že neobsahuje napríklad alkohol, acetón, chlorid amónny, metylénchlorid a uhľovodíky.

Vláknité materiály, ako napríklad papierové utierky, môžu poškrabať počítač. V škrabancoch sa postupne môžu usadzovať čiastočky nečistôt a čistiace prostriedky.

## **Postupy čistenia**

Na bezpečné čistenie počítača používajte postupy uvedené v tejto časti.

- **VAROVANIE!** Nepokúšajte sa čistiť počítač, keď je zapnutý, aby sa zabránilo zásahu elektrickým prúdom alebo poškodeniu súčastí.
	- **1.** Vypnite počítač.
	- **2.** Odpojte sieťové napájanie.
	- **3.** Odpojte všetky napájané externé zariadenia.

**UPOZORNENIE:** Ak chcete predísť poškodeniu vnútorných súčastí, čistiace prostriedky ani tekutiny nestriekajte priamo na povrch počítača. Kvapaliny, ktoré kvapnú na povrch, môžu trvalo poškodiť vnútorné súčasti.

#### **Čistenie obrazovky**

Opatrne utrite obrazovku použitím jemnej handričky nepúšťajúcej vlákna navlhčenej v čistiacom prostriedku na sklo bez obsahu alkoholu. Pred zatvorením počítača skontrolujte, či je obrazovka suchá.

#### **Čistenie bočných strán alebo krytu**

Na čistenie bočných strán alebo krytu používajte jemnú handričku z mikrovlákna alebo jelenicu navlhčenú v niektorom z čistiacich roztokov uvedených vyššie, prípadne použite vhodnú jednorazovú utierku.

**POZNÁMKA:** Kryt počítača čistite krúživým pohybom, aby sa uľahčilo odstránenie špiny a nečistôt.

#### **Čistenie zariadenia TouchPad, klávesnice alebo myši (len vybrané modely)**

**VAROVANIE!** Klávesnicu nečistite pomocou vysávača, aby nedošlo k zásahu elektrickým prúdom ani k poškodeniu vnútorných súčastí. Vysávač môže zanechať na povrchu klávesnice nečistoty z domácnosti.

**UPOZORNENIE:** Ak chcete predísť poškodeniu vnútorných súčastí, zabráňte kvapkaniu tekutín medzi klávesy.

- <span id="page-47-0"></span>Na čistenie zariadenia TouchPad, klávesnice alebo myši používajte jemnú handričku z mikrovlákna alebo jelenicu navlhčenú v niektorom z čistiacich roztokov uvedených vyššie alebo použite vhodnú jednorazovú utierku.
- Na zabránenie zlepeniu klávesov a odstránenie prachu, vlákien a čiastočiek z klávesnice použite plechovku so stlačeným vzduchom a slamkovým nástavcom.

# **Cestovanie s počítačom a preprava počítača**

Ak musíte s počítačom cestovať alebo ho prepraviť, použite nasledujúce tipy, aby bolo vaše zariadenie v bezpečí.

- Pripravte počítač na cestovanie a prepravu:
	- Zálohujte svoje informácie na externú jednotku.
	- Vyberte všetky disky a externé mediálne karty, ako sú pamäťové karty.
	- Vypnite a potom odpojte všetky externé zariadenia.
	- Vypnite počítač.
- Venujte čas zálohovaniu svojich údajov. Zálohu si uložte mimo počítača.
- Pri cestovaní lietadlom prepravujte počítač ako príručnú batožinu. Neprepravujte ho so zvyšnou batožinou.

**UPOZORNENIE:** Zabráňte pôsobeniu magnetických polí na jednotku. Medzi bezpečnostné zariadenia s magnetickým poľom patria napríklad prechodové zariadenia na letiskách a detektory kovov. Dopravníkové pásy na letiskách a podobné zariadenia namiesto magnetizmu pri kontrole príručnej batožiny používajú röntgenové lúče a nepoškodzujú tak jednotky.

- Ak plánujete používať počítač počas letu, dopredu sa u prepravcu informujte o podmienkach. Používanie počítača počas letu závisí od rozhodnutia prepravcu.
- Ak počítač alebo jednotku posielate poštou, použite vhodné ochranné balenie a označte ho nálepkou "FRAGILE (KREHKÉ)".
- Používanie bezdrôtových zariadení môže byť v niektorých prostrediach zakázané. Môže to byť na palubách lietadiel, v nemocniciach, pri výbušninách a v nebezpečných lokalitách. Ak si nie ste istí, ktoré predpisy sa vzťahujú na používanie bezdrôtového zariadenia v počítači, požiadajte o povolenie používať počítač pred jeho zapnutím.
- Pri cestách do zahraničia sa riaďte týmito radami:
	- Overte si colné predpisy každej krajiny/regiónu, kam cestujete.
	- Overte si požiadavky na napájací kábel a adaptér v lokalitách, v ktorých plánujete počítač používať. Napätie, frekvencia a typ elektrických zásuviek sa líšia.

**VAROVANIE!** Ak chcete znížiť riziko úrazu elektrickým prúdom, požiaru alebo poškodenia zariadenia, nepokúšajte sa počítač napájať pomocou napäťového transformátora určeného pre iné spotrebiče.

# <span id="page-48-0"></span>**8 Zabezpečenie počítača a údajov**

Zabezpečenie počítača je dôležité na ochranu dôvernosti, integrity a dostupnosti vašich údajov. Štandardné bezpečnostné riešenia poskytované v rámci operačného systému Windows, aplikácií od spoločnosti HP, pomôcky Setup Utility (BIOS), ktorá pracuje mimo systému Windows, a ďalšieho softvéru tretích strán dokážu ochrániť váš počítač pred množstvom rizík, ako sú napríklad vírusy, červy a ďalšie typy škodlivého kódu.

**DÔLEŽITÉ:** Niektoré bezpečnostné funkcie uvedené v tejto kapitole nemusia byť vo vašom počítači k dispozícii.

## **Používanie hesiel**

Heslo je skupina znakov, ktoré ste vybrali na zabezpečenie svojich údajov v počítači a na ochranu transakcií online. Môžete nastaviť niekoľko typov hesiel. Pri prvej inštalácii počítača sa napríklad zobrazila výzva na vytvorenie hesla používateľa s cieľom zabezpečiť počítač. Ďalšie heslá môžete nastaviť v systéme Windows alebo v pomôcke HP Setup Utility (BIOS), ktorá je predinštalovaná v počítači.

Pre funkciu Setup Utility (BIOS) a pre bezpečnostnú funkciu systému Windows môže byť užitočné použiť rovnaké heslo.

Pri vytváraní a ukladaní hesiel použite nasledujúce tipy:

- Ak chcete znížiť riziko straty prístupu do počítača, zaznamenajte si každé heslo a uložte ho na bezpečnom mieste mimo počítača. Neuchovávajte si heslá v súbore v počítači.
- Pri tvorbe hesiel sa riaďte požiadavkami programu.
- Heslá meňte aspoň raz za tri mesiace.
- Dobré heslo je dlhé a obsahuje písmená, interpunkčné znamienka, symboly a číslice.
- Pred odoslaním počítača do servisu si zálohujte súbory, odstráňte dôverné súbory a potom odstráňte všetky nastavenia hesiel.

Ďalšie informácie o heslách systému Windows, napríklad o heslách šetriča obrazovky:

**▲** Na domovskej obrazovke napíšte výraz support a potom vyberte aplikáciu **HP Support Assistant**.

– alebo –

Na pracovnej ploche systému Windows kliknite na ikonu otáznika v oblasti oznámení na paneli úloh úplne vpravo.

#### **Nastavenie hesiel systému Windows**

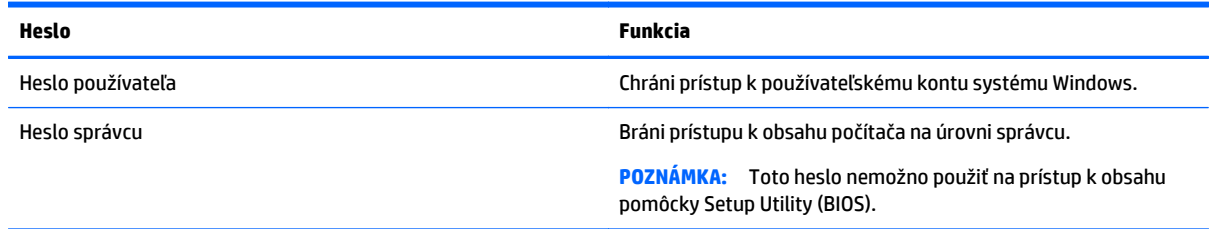

## <span id="page-49-0"></span>**Nastavenie hesiel pomôcky Setup Utility (BIOS)**

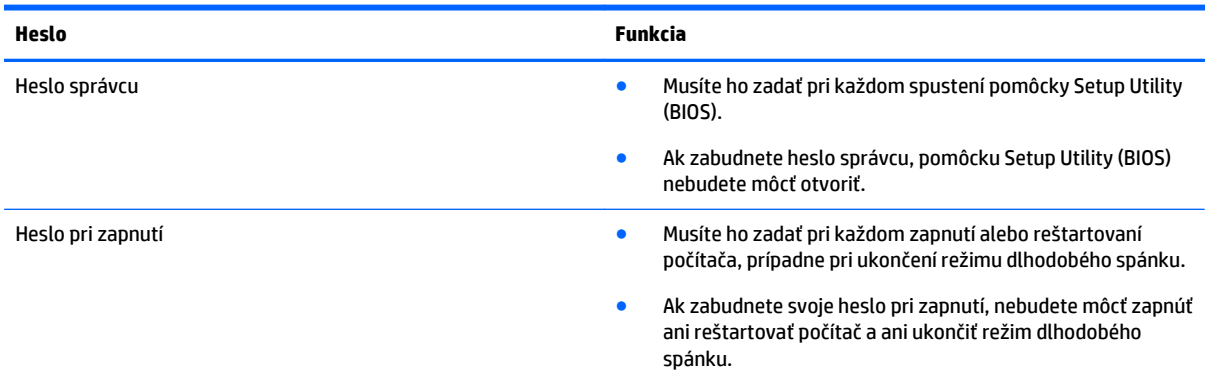

Ak chcete v pomôcke Setup Utility (BIOS) nastaviť, zmeniť alebo odstrániť heslo správcu alebo heslo pri zapnutí, postupujte podľa týchto krokov:

**AUPOZORNENIE:** Pri vykonávaní zmien v pomôcke Setup Utility (BIOS) buďte zvlášť opatrní. Chyby môžu spôsobiť nesprávne fungovanie počítača.

- **1.** Spustite pomôcku Setup Utility (BIOS):
	- ▲ Zapnite alebo reštartujte počítač a potom krátko stlačte kláves esc a potom kláves f10.
- **2.** Vyberte položku **Security** (Zabezpečenie) a potom postupujte podľa pokynov na obrazovke.

Zmeny sa prejavia po reštartovaní počítača.

## **Zariadenie TPM (len vybrané modely)**

TPM (Trusted Platform Module) poskytuje počítaču ďalšie zabezpečenie. Nastavenie modulu TPM môžete upraviť v aplikácii Setup Utility. Informácie o zmene nastavení aplikácie Setup Utility nájdete v časti [Používanie pomôcky Setup Utility \(BIOS\) na strane 45.](#page-52-0)

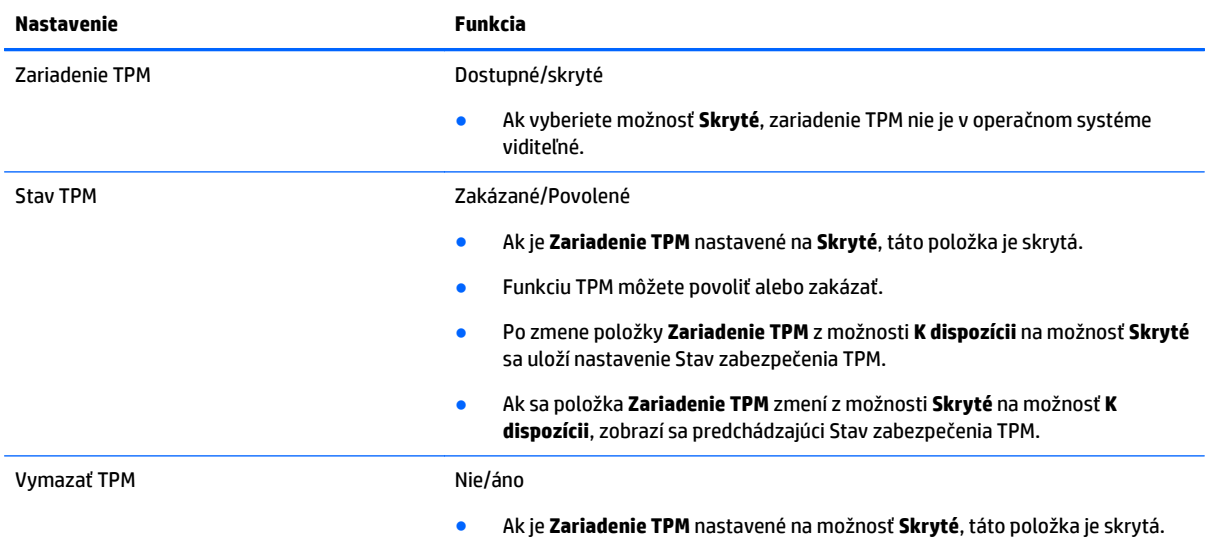

Nasledujúca tabuľka obsahuje popis nastavení v aplikácii Setup Utility.

<span id="page-50-0"></span>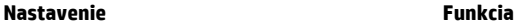

● Ak je položka **Stav TPM** nastavená na možnosť **Povolené**, voľbou **Áno** vymažete pamäť TPM. Zobrazí sa potvrdzujúce hlásenie o možnosti vybrať položku **Vymazať funkciu TPM**. Stlačením klávesu f1 vymažete TPM alebo stlačením klávesu f2 akciu zrušíte.

# **Používanie softvéru na zabezpečenie internetu**

Keď používate počítač na prístup k e-mailu, k sieti alebo internetu, potenciálne ho vystavujete počítačovým vírusom, spyware a iným hrozbám online. S cieľom ochrániť váš počítač môže byť v rámci ponuky skúšobnej verzie v počítači predinštalovaný softvér na zabezpečenie internetu vrátane antivírusového programu a brány firewall. Bezpečnostný softvér je potrebné pravidelne aktualizovať, aby poskytoval neustálu ochranu aj pred najnovšími vírusmi a inými rizikami zabezpečenia. Z dôvodu úplnej ochrany počítača sa odporúča skúšobnú verziu bezpečnostného softvéru inovovať alebo zakúpiť vybraný antivírusový softvér.

### **Používanie antivírusového softvéru**

Počítačové vírusy môžu vyradiť z činnosti operačný systém, programy alebo pomôcky, prípadne môžu spôsobiť, že nebudú fungovať správne. Antivírusový softvér dokáže zistiť a odstrániť väčšinu vírusov a vo väčšine prípadov dokáže aj opraviť spôsobené škody.

Antivírusový softvér je potrebné pravidelne aktualizovať, aby poskytoval neustálu ochranu aj pred najnovšími vírusmi.

Antivírusový program v počítači možno opätovne nainštalovať. Z dôvodu úplnej ochrany počítača sa odporúča zakúpiť si vybraný antivírusový program.

Ak chcete získať ďalšie informácie o počítačových vírusoch, na domovskej obrazovke napíšte výraz support a potom vyberte aplikáciu **HP Support Assistant**.

## **Používanie softvéru brány firewall**

Brány firewall slúžia na ochranu pred neoprávneným prístupom do systému alebo siete. Brána firewall môže byť softvér, ktorý si nainštalujete v počítači či sieti, alebo to môže byť kombinácia hardvéru aj softvéru.

Môžete si vybrať z dvoch typov brán firewall:

- Hostiteľské brány firewall softvér, ktorý chráni len počítač, v ktorom je nainštalovaný.
- Sieťové brány firewall inštalujú sa medzi modem DSL alebo káblový modem a vašu domácu sieť a chránia všetky počítače v sieti.

Keď sa brána firewall nainštaluje v systéme, všetky údaje odoslané do systému a zo systému sa monitorujú a porovnávajú s množinou kritérií zabezpečenia, ktoré definuje používateľ. Všetky údaje, ktoré tieto kritériá nespĺňajú, sa zablokujú.

# **Inštalácia softvérových aktualizácií**

Softvér spoločnosti HP, systému Windows a tretích strán nainštalovaný v počítači sa musí pravidelne aktualizovať, aby sa opravili problémy so zabezpečením a zlepšil výkon softvéru. Ďalšie informácie nájdete v časti [Aktualizácia programov a ovláda](#page-45-0)čov na strane 38.

# <span id="page-51-0"></span>**Inštalácia dôležitých aktualizácií zabezpečenia**

**UPOZORNENIE:** Spoločnosť Microsoft zasiela výstrahy týkajúce sa dôležitých aktualizácií. Ak chcete chrániť počítač pred bezpečnostnými prienikmi a počítačovými vírusmi, nainštalujte všetky dôležité aktualizácie od spoločnosti Microsoft čo najskôr po prijatí upozornenia.

Tieto aktualizácie možno inštalovať manuálne alebo automaticky.

Zobrazenie alebo zmena nastavenia:

**1.** Na domovskej obrazovke napíšte výraz ovládací panel.

– alebo –

Na pracovnej ploche systému Windows kliknite pravým tlačidlom myši na tlačidlo **Štart** a potom vyberte položku **Ovládací panel**.

**2.** Vyberte položku **Systém a zabezpečenie**, položku **Aktualizácie systému Windows**, položku **Zmeniť nastavenie** a potom postupujte podľa pokynov na obrazovke.

## **Používanie softvéru HP Touchpoint Manager (len vybrané modely)**

HP Touchpoint Manager je riešenie IT založené na službe Cloud, ktoré umožňuje firmám efektívne spravovať a zaisťovať aktíva spoločnosti. Aplikácia HP Touchpoint Manager pomáha chrániť pred škodlivým softvérom a inými útokmi, monitoruje stav zariadenia a umožňuje zákazníkom ušetriť čas pri riešení problémov so zariadením a bezpečnosťou. Zákazníci si môžu rýchlo prevziať a nainštalovať softvér, ktorý je výrazne lacnejší v porovnaní s tradičnými domácimi riešeniami.

## **Zabezpečenie bezdrôtovej siete**

Ak nastavujete sieť WLAN alebo pristupujete k existujúcej sieti WLAN, vždy povoľte bezpečnostné funkcie, aby ste svoju sieť chránili pred neoprávneným prístupom. Siete WLAN na verejných miestach (verejné prístupové body), napríklad v kaviarňach a na letiskách, často neposkytujú žiadne zabezpečenie.

# **Zálohovanie softvérových aplikácií a informácií**

Softvérové aplikácie a informácie pravidelne zálohujte, aby ste ich ochránili pred trvalou stratou alebo poškodením v dôsledku útoku vírusov alebo zlyhania softvéru či hardvéru. Ďalšie informácie nájdete v časti [Zálohovanie a obnovenie na strane 49.](#page-56-0)

# <span id="page-52-0"></span>**9 Používanie pomôcky Setup Utility (BIOS)**

Pomôcka Setup Utility alebo systém BIOS (Basic Input/Output System) riadi komunikáciu medzi všetkým vstupnými a výstupnými zariadeniami v systéme (ako sú napríklad diskové jednotky, obrazovka, klávesnica, myš a tlačiareň). Pomôcka Setup Utility (BIOS) obsahuje nastavenia typov nainštalovaných zariadení, poradie spúšťania počítača a množstvo systémovej a rozšírenej pamäte.

**POZNÁMKA:** Ak chcete spustiť pomôcku Setup Utility, váš počítač musí byť v režime prenosného počítača a musíte používať klávesnicu pripojenú k prenosnému počítaču. Klávesnicou na obrazovke, ktorá sa zobrazuje v režime tabletu, sa nedá otvárať pomôcka Setup Utility.

# **Spustenie pomôcky Setup Utility (BIOS)**

**UPOZORNENIE:** Pri vykonávaní zmien v pomôcke Setup Utility (BIOS) buďte zvlášť opatrní. Chyby môžu spôsobiť nesprávne fungovanie počítača.

▲ Zapnite alebo reštartujte počítač a potom krátko stlačte kláves esc a potom kláves f10.

# **Aktualizácia systému BIOS**

Aktualizované verzie systému BIOS môžu byť k dispozícii na webovej lokalite spoločnosti HP.

Väčšina aktualizácií systému BIOS na webovej lokalite spoločnosti HP je v podobe skomprimovaných súborov nazývaných *SoftPaq*.

Niektoré prevzaté balíky obsahujú súbor s názvom Readme.txt, ktorý obsahuje informácie o inštalácii a riešení problémov so súborom.

### **Zistenie verzie systému BIOS**

Ak chcete zistiť, či dostupné aktualizácie systému BIOS obsahujú novšie verzie systému BIOS ako verzia momentálne nainštalovaná v počítači, musíte vedieť, akú verziu systému BIOS máte nainštalovanú.

Na domovskej obrazovke môžete zobraziť informácie o verzii systému BIOS (označuje sa aj ako *Dátum pamäte ROM* a *systém BIOS*). Napíšte výraz support, vyberte aplikáciu **HP Support Assistant** a potom vyberte položku **System Information** (Systémové informácie) alebo použite pomôcku Setup Utility (BIOS).

- **1.** Spustite pomôcku Setup Utility (systém BIOS) (pozrite si časť Spustenie pomôcky Setup Utility (BIOS) na strane 45).
- **2.** Vyberte položku **Main** (Hlavná) a poznačte si verziu systému BIOS.
- **3.** Vyberte položku **Exit** (Skončiť), položku **Exit Discarding Changes** (Skončiť bez uloženia zmien) a potom postupujte podľa pokynov na obrazovke.

## <span id="page-53-0"></span>**Prevzatie aktualizácie systému BIOS**

- **UPOZORNENIE:** Počítač musí byť počas preberania a inštalácie aktualizácie systému BIOS pripojený k spoľahlivému externému napájaniu pomocou sieťového napájacieho adaptéra, aby sa znížilo riziko poškodenia počítača alebo neúspešnej inštalácie. Ak je počítač napájaný z batérie, pripojený k voliteľnej rozširujúcej základni alebo k voliteľnému zdroju napájania, nepreberajte ani neinštalujte aktualizáciu systému BIOS. Počas preberania a inštalácie dodržiavajte tieto pokyny:
	- Neodpájajte počítač od zdroja napájania tak, že vytiahnete napájací kábel zo sieťovej napájacej zásuvky.
	- Nevypínajte počítač ani neaktivujte režim spánku.
	- Nevkladajte, nevyberajte, nepripájajte ani neodpájajte žiadne zariadenie ani kábel.

**POZNÁMKA:** Ak je počítač pripojený k sieti, každú inštaláciu aktualizácií softvéru, najmä aktualizácie systému BIOS, konzultujte so správcom siete.

**1.** Na domovskej obrazovke napíšte výraz support a potom vyberte aplikáciu **HP Support Assistant**.

– alebo –

Na pracovnej ploche systému Windows kliknite na ikonu otáznika v oblasti oznámení na paneli úloh úplne vpravo.

- **2.** Kliknite na položku **Updates and tune-ups** (Aktualizácie a zlepšenia) a potom kliknite na položku **Check for HP updates now** (Vyhľadať aktualizácie HP).
- **3.** Postupujte podľa pokynov na obrazovke.
- **4.** V časti na preberanie súborov vykonajte nasledujúce kroky:
	- **a.** Identifikujte novšiu verziu systému BIOS než je verzia, ktorá je aktuálne nainštalovaná v počítači. Poznamenajte si dátum, názov alebo iný identifikačný údaj. Tieto informácie môžete potrebovať pri neskoršom vyhľadaní aktualizácií po ich prevzatí na pevný disk.
	- **b.** Pri preberaní vybratej položky na pevný disk sa riaďte pokynmi na obrazovke.

Poznačte si cestu k umiestneniu na pevnom disku, do ktorého sa prevezme aktualizácia systému BIOS. Túto cestu budete potrebovať, keď budete chcieť spustiť inštaláciu aktualizácie.

Postupy inštalácie systému BIOS sa môžu líšiť. Postupujte podľa pokynov, ktoré sa zobrazia na obrazovke po dokončení prevzatia. Ak sa nezobrazia žiadne pokyny, postupujte podľa týchto krokov:

**1.** Na domovskej obrazovke napíšte výraz prieskumník a potom vyberte položku **Prieskumník**.

– alebo –

Na pracovnej ploche systému Windows kliknite pravým tlačidlom na tlačidlo **Štart** a potom vyberte položku **Prieskumník**.

- **2.** Dvakrát kliknite na označenie jednotky pevného disku. Typické označenie disku je Lokálny disk (C:).
- **3.** Použite cestu k priečinku na jednotke pevného disku, ktorú ste si predtým poznačili, a otvorte priečinok na jednotke pevného disku, ktorý obsahuje aktualizáciu.
- **4.** Dvakrát kliknite na súbor s príponou .exe (napríklad *názovsúboru*.exe).

Spustí sa inštalácia systému BIOS.

- **5.** Pri dokončení inštalácie sa riaďte pokynmi na obrazovke.
- **POZNÁMKA:** Keď sa na obrazovke objaví hlásenie o úspešnej inštalácii, môžete z pevného disku odstrániť prevzatý súbor.

# <span id="page-54-0"></span>**10 Používanie nástroja HP PC Hardware Diagnostics (UEFI)**

HP PC Hardware Diagnostics je rozhranie UEFI, ktoré umožňuje spúšťať diagnostické testy na určenie, či hardvér počítača funguje správne. Tento nástroj sa spúšťa mimo operačného systému, aby rozlíšil chyby hardvéru od problémov, ktoré spôsobuje operačný systém alebo iné softvérové súčasti.

**POZNÁMKA:** Ak chcete spustiť pomôcku Setup Utility, váš počítač musí byť v režime prenosného počítača a musíte používať klávesnicu pripojenú k prenosnému počítaču. Klávesnicou na obrazovke, ktorá sa zobrazuje v režime tabletu, sa nedá otvárať pomôcka Setup Utility.

Spustenie nástroja HP PC Hardware Diagnostics (UEFI):

- **1.** Spustite program Setup Utility zapnutím alebo reštartovaním počítača a potom rýchlo stlačte kláves esc.
- **2.** Stlačte kláves **f2** alebo naň ťuknite.

Systém BIOS prehľadá tri umiestnenia diagnostických nástrojov v nasledujúcom poradí:

- **a.** Pripojená jednotka USB
- **POZNÁMKA:** Informácie o prevzatí nástroja HP PC Hardware Diagnostics (UEFI) na jednotku USB nájdete v časti Prevzatie nástroja HP PC Hardware Diagnostics (UEFI) na zariadenie USB na strane 47.
- **b.** Pevný disk
- **c.** Systém BIOS
- **3.** Po otvorení diagnostického nástroja pomocou klávesov so šípkami vyberte typ diagnostického testu, ktorý chcete spustiť, a potom postupujte podľa pokynov na obrazovke.

**<sup>2</sup> POZNÁMKA:** Ak musíte diagnostický test zastaviť, stlačte kláves esc.

## **Prevzatie nástroja HP PC Hardware Diagnostics (UEFI) na zariadenie USB**

**27 POZNÁMKA:** Pokyny na prevzatie nástroja HP PC Hardware Diagnostics (UEFI) sú k dispozícii len v angličtine.

Existujú dve možnosti prevzatia nástroja HP PC Hardware Diagnostics do zariadenia USB:

**Voľba 1: Domovská stránka HP PC Diagnostics** – poskytuje prístup k najnovšej verzii UEFI

- **1.** Prejdite na lokalitu [http://www.hp.com/go/techcenter/pcdiags.](http://www.hp.com/go/techcenter/pcdiags)
- **2.** Kliknite na prepojenie **Prevziať** v ponuke Diagnostika hardvéru počítača HP a potom vyberte možnosť **Spustiť**.

**Voľba 2: Stránky Podpora a ovládače** – poskytujú súbory na prevzatie pre konkrétny produkt a ich staršie a novšie verzie

- **1.** Prejdite na lokalitu <http://www.hp.com>.
- **2.** Umiestnite ukazovateľ na položku **Support** (Podpora) umiestnenú vo vrchnej časti stránky a potom kliknite na položku **Download Drivers** (Prevziať ovládače).
- **3.** Do textového poľa zadajte názov produktu a potom kliknite na položku **Go** (Prejsť).

– alebo –

Kliknutím na položku **Find Now** (Vyhľadať) umožnite spoločnosti HP automaticky zistiť váš produkt.

- **4.** Vyberte svoj model počítača a potom vyberte svoj operačný systém.
- **5.** V časti **Diagnostic** (Diagnostika) kliknite na položku **HP UEFI Support Environment** (Prostredie s podporou nástroja HP UEFI).

– alebo –

Kliknite na položku **Download** (Prevziať) a potom vyberte položku **Run** (Spustiť).

# <span id="page-56-0"></span>**11 Zálohovanie a obnovenie**

V tejto kapitole nájdete informácie o nasledujúcich procesoch. Informácie v tejto kapitole predstavujú štandardný postup pri väčšine modelov.

- Vytváranie obnovovacích médií a záloh
- **•** Obnovenie systému

Ďalšie informácie nájdete v aplikácii HP Support Assistant.

- **▲** Na domovskej obrazovke napíšte výraz support a potom vyberte aplikáciu **HP Support Assistant**.
	- alebo –

Na pracovnej ploche systému Windows kliknite na ikonu otáznika v oblasti oznámení na paneli úloh úplne vpravo.

# **Vytváranie obnovovacích médií a záloh**

Nasledujúce metódy vytvorenia obnovovacích médií a záloh sú k dispozícii len vo vybraných modeloch. Vyberte dostupnú metódu v závislosti od modelu počítača.

- Po úspešnej inštalácii počítača môžete pomocou programu HP Recovery Manager vytvoriť obnovovacie médiá HP. Týmto krokom vytvoríte zálohu oblasti HP Recovery v počítači. Zálohu možno použiť na preinštalovanie pôvodného operačného systému v prípade poškodeného alebo vymeneného pevného disku. Informácie o vytváraní obnovovacích médií nájdete v časti Vytvorenie obnovovacích médií HP (len vybrané modely) na strane 49. Informácie o dostupných možnostiach obnovenia pomocou obnovovacích médií nájdete v časti [Obnovenie pomocou programu HP Recovery Manager](#page-58-0) [na strane 51.](#page-58-0)
- Pomocou nástrojov systému Windows môžete vytvoriť body obnovenia a zálohovať osobné údaje.

Ďalšie informácie nájdete v časti [Používanie nástrojov systému Windows na strane 50](#page-57-0).

**POZNÁMKA:** Ak má ukladacie zariadenie kapacitu 32 GB alebo menšiu, funkcia obnovenia systému Microsoft je v predvolenom nastavení zakázaná.

## **Vytvorenie obnovovacích médií HP (len vybrané modely)**

**Z** DÔLEŽITÉ: Ak počítač neuvádza možnosť vytvorenia obnovovacích médií, obnovovacie médiá pre svoj systém môžete získať z oddelenia technickej podpory. Pozrite si brožúru *Worldwide Telephone Numbers* (Telefónne čísla vo svete) priloženú k počítaču. Kontaktné informácie môžete takisto získať na webovej lokalite spoločnosti HP. Prejdite na stránku [http://www.hp.com/support,](http://www.hp.com/support) vyberte svoju krajinu/región a postupujte podľa pokynov na obrazovke.

HP Recovery Manager je softvérový program umožňujúci vytvoriť obnovovacie médiá po úspešnej inštalácii počítača. Toto obnovovacie médium HP vykoná obnovenie systému v prípade poškodenia jednotky pevného disku. Obnovovací systém opätovne nainštaluje pôvodný operačný systém a softvérové programy nainštalované od výrobcu a potom nakonfiguruje nastavenie programov. Tieto obnovovacie médiá HP je tiež možné použiť na prispôsobenie systému alebo obnovenie bitovej kópie od výrobcu v prípade výmeny pevného disku.

- <span id="page-57-0"></span>● Možno vytvoriť iba jednu súpravu obnovovacích médií. S týmito obnovovacími nástrojmi zaobchádzajte opatrne a uchovávajte ich na bezpečnom mieste.
- Program HP Recovery Manager preskúma počítač a zistí potrebnú ukladaciu kapacitu požadovaných médií.
- Obnovovacie disky možno vytvoriť, ak má počítač optickú jednotku s funkciou zapisovania na disk DVD, pričom je potrebné použiť len vysokokvalitné prázdne disky DVD-R, DVD+R, DVD-R DL alebo DVD+R DL. Nepoužívajte prepisovateľné disky, ako sú disky CD±RW, DVD±RW, dvojvrstvové disky DVD±RW alebo disky BD-RE (prepisovateľné disky Blu-ray), ktoré nie sú kompatibilné s programom HP Recovery Manager. Môžete tiež použiť prázdnu vysokokvalitnú pamäťovú jednotku USB flash.
- Ak počítač neobsahuje integrovanú optickú jednotku s funkciou zápisu na disky DVD, no radi by ste si vytvorili obnovovací disk DVD, na vytvorenie obnovovacích diskov môžete použiť voliteľnú externú optickú jednotku (kupuje sa samostatne) alebo si môžete obnovovacie disky pre svoj počítač zakúpiť na oddelení technickej podpory. Pozrite si brožúru *Worldwide Telephone Numbers* (Telefónne čísla vo svete) priloženú k počítaču. Kontaktné informácie môžete takisto získať na webovej lokalite spoločnosti HP. Prejdite na stránku [http://www.hp.com/support,](http://www.hp.com/support) vyberte svoju krajinu/región a postupujte podľa pokynov na obrazovke. Ak používate externú optickú jednotku, musí byť pripojená priamo k portu USB počítača. Jednotka nemôže byť pripojená k portu USB na externom zariadení, napríklad na rozbočovači USB.
- Dbajte na to, aby bol počítač pred spustením procesu vytvárania obnovovacieho média pripojený k sieťovému napájaniu.
- Proces vytvárania môže trvať hodinu alebo dlhšie. Neprerušujte proces vytvárania.
- V prípade potreby môžete program ukončiť ešte pred tým, ako sa dokončí vytváranie všetkých obnovovacích diskov DVD. Program HP Recovery Manager dokončí napaľovanie aktuálneho disku DVD. Pri nasledujúcom otvorení programu HP Recovery Manager sa zobrazí výzva na pokračovanie v procese a napália sa zostávajúce disky.

Vytvorenie obnovovacích médií HP:

- **1.** Na domovskej obrazovke zadajte výraz recovery a vyberte položku **HP Recovery Manager**.
- **2.** Vyberte položku **Recovery Media Creation** (Vytvorenie obnovovacích médií) a potom postupujte podľa pokynov na obrazovke.

Ak by ste potrebovali obnoviť systém, pozrite si časť [Obnovenie pomocou programu HP Recovery Manager](#page-58-0) [na strane 51.](#page-58-0)

## **Používanie nástrojov systému Windows**

Pomocou nástrojov systému Windows môžete vytvoriť body obnovenia systému a zálohovať osobné údaje.

- **<sup>2</sup> POZNÁMKA:** Ak má ukladacie zariadenie kapacitu 32 GB alebo menšiu, funkcia obnovenia systému Microsoft je v predvolenom nastavení zakázaná.
	- ▲ Na domovskej obrazovke napíšte výraz pomoc a potom vyberte aplikáciu **Pomoc a technická podpora**.

– alebo –

Na pracovnej ploche systému Windows kliknite na ikonu otáznika v oblasti oznámení na paneli úloh úplne vpravo.

Ďalšie informácie a postupy nájdete v aplikácii Pomoc a technická podpora.

## <span id="page-58-0"></span>**Obnovenie**

Existuje niekoľko možností na obnovenie systému. Vyberte si metódu, ktorá je najvhodnejšia pre vašu situáciu a schopnosti:

**DÔLEŽITÉ:** Nie všetky metódy sú k dispozícii vo všetkých modeloch.

- Systém Windows ponúka niekoľko možností obnovenia počítača a resetovania počítača do pôvodného stavu. Ďalšie informácie nájdete v aplikácii Pomoc a technická podpora.
	- ▲ Na domovskej obrazovke napíšte výraz support a potom vyberte aplikáciu **HP Support Assistant**.

– alebo –

Na pracovnej ploche systému Windows kliknite na ikonu otáznika v oblasti oznámení na paneli úloh úplne vpravo.

- Ak potrebujete opraviť problém s predinštalovanou aplikáciou alebo ovládačom, použite možnosť Preinštalovanie ovládačov a aplikácií v programe HP Recovery Manager, ktorá slúži na preinštalovanie jednotlivých aplikácií a ovládačov.
	- ▲ Na domovskej obrazovke napíšte výraz recovery, vyberte program **HP Recovery Manager**, vyberte možnosť **Drivers and Applications Reinstall** (Preinštalovanie ovládačov a aplikácií) a potom postupujte podľa pokynov na obrazovke.
- Ak chcete počítač obnoviť s použitím minimálnej bitovej kópie, môžete v prípade vybraných modelov vybrať možnosť Obnovenie minimálnej bitovej kópie HP v oblasti HP Recovery alebo na obnovovacom médiu HP. Minimálna bitová kópia nainštaluje iba ovládače a aplikácie súvisiace s hardvérom. Ďalšie aplikácie v rámci kópie budú dostupné na inštaláciu prostredníctvom možnosti Preinštalovanie ovládačov a aplikácií v programe HP Recovery Manager.

Ďalšie informácie nájdete v časti Obnovenie pomocou programu HP Recovery Manager na strane 51.

- Ak chcete obnoviť oblasť systému Windows na pôvodný obsah od výrobcu, môžete vybrať možnosť Obnovenie systému v oblasti HP Recovery (len vybrané modely) alebo použiť obnovovacie médiá HP. Ďalšie informácie nájdete v časti Obnovenie pomocou programu HP Recovery Manager na strane 51. Ak ste ešte nevytvorili obnovovacie médiá, pozrite si časť [Vytvorenie obnovovacích médií HP \(len](#page-56-0) [vybrané modely\) na strane 49.](#page-56-0)
- Ak chcete v prípade vybraných modelov v počítači obnoviť pôvodnú oblasť a obsah od výrobcu alebo ak ste vymenili pevný disk, môžete použiť možnosť obnovenia nastavenia od výrobcu obnovovacích médií HP. Ďalšie informácie nájdete v časti Obnovenie pomocou programu HP Recovery Manager na strane 51.
- Ak chcete v prípade vybraných modelov odstrániť obnovovaciu oblasť s cieľom uvoľniť miesto na pevnom disku, program HP Recovery Manager poskytuje možnosť odstránenia obnovovacej oblasti.

Ďalšie informácie nájdete v časti [Odstránenie oblasti HP Recovery \(len vybrané modely\) na strane 53](#page-60-0).

#### **Obnovenie pomocou programu HP Recovery Manager**

Softvér HP Recovery Manager umožňuje obnovovať počítač do pôvodného stavu od výrobcu pomocou obnovovacích médií HP, ktoré ste vytvorili alebo získali z oddelenia technickej podpory, alebo pomocou oblasti HP Recovery (len vybrané modely). Ak ste ešte nevytvorili obnovovacie médiá, pozrite si časť [Vytvorenie obnovovacích médií HP \(len vybrané modely\) na strane 49.](#page-56-0)

### <span id="page-59-0"></span>**Čo musíte na začiatku vedieť**

- Pomocou programu HP Recovery Manager možno obnoviť len softvér nainštalovaný od výrobcu. Softvér, ktorý nebol dodaný s počítačom, musíte prevziať z webovej lokality výrobcu alebo ho znova nainštalovať z média poskytnutého výrobcom.
- **DÔLEŽITÉ:** Obnovenie systému prostredníctvom programu HP Recovery Manager treba použiť ako posledný pokus o opravu problémov s počítačom.
- Pri zlyhaní pevného disku je nutné použiť obnovovacie médiá HP. Ak ste ešte nevytvorili obnovovacie médiá, pozrite si časť [Vytvorenie obnovovacích médií HP \(len vybrané modely\) na strane 49.](#page-56-0)
- Ak chcete použiť možnosť obnovenia nastavenia od výrobcu, musíte použiť obnovovacie médiá HP (len vybrané modely). Ak ste ešte nevytvorili obnovovacie médiá, pozrite si časť [Vytvorenie obnovovacích](#page-56-0) [médií HP \(len vybrané modely\) na strane 49](#page-56-0).
- Ak počítač neumožňuje vytvoriť obnovovacie médiá HP alebo ak obnovovacie médiá HP nefungujú, môžete získať obnovovacie médiá pre svoj systém z oddelenia technickej podpory. Pozrite si brožúru *Worldwide Telephone Numbers* (Telefónne čísla vo svete) priloženú k počítaču. Kontaktné informácie môžete takisto získať na webovej lokalite spoločnosti HP. Prejdite na stránku [http://www.hp.com/](http://www.hp.com/support) [support](http://www.hp.com/support), vyberte svoju krajinu/región a postupujte podľa pokynov na obrazovke.
- **DÔLEŽITÉ:** Program HP Recovery Manager nepodporuje automatické zálohovanie vašich osobných údajov. Pred spustením procesu obnovenia zálohujte všetky osobné údaje, ktoré si chcete ponechať.

Pomocou obnovovacích médií HP si môžete vybrať jednu z týchto možností obnovenia:

- **POZNÁMKA:** Pri spustení obnovenia sa zobrazia len dostupné možnosti pre tento počítač.
	- Obnovenie systému preinštalovanie pôvodného operačného systému a následná konfigurácia nastavení programov nainštalovaných od výrobcu.
	- Obnovenie minimalizovanej bitovej kópie (len vybrané modely) preinštaluje sa operačný systém a všetky ovládače a softvér hardvéru, ale nie iné softvérové aplikácie.
	- Obnovenie nastavenia od výrobcu obnoví sa pôvodný stav počítača od výrobcu, pričom sa vymažú všetky údaje z pevného disku a opätovne sa vytvoria oblasti disku. Na záver sa preinštaluje operačný systém a softvér nainštalovaný od výrobcu.

Oblasť HP Recovery (len vybrané modely) umožňuje obnoviť systém a minimalizovanú bitovú kópiu systému (len vybrané modely).

#### **Používanie oblasti HP Recovery (len vybrané modely)**

Oblasť HP Recovery umožňuje obnoviť systém alebo minimalizovanú bitovú kópiu systému (len vybrané modely) bez potreby obnovovacích diskov alebo obnovovacej jednotky USB flash. Tento typ obnovenia možno použiť iba v prípade, keď pevný disk ešte stále funguje.

Spustenie programu HP Recovery Manager z oblasti disku HP Recovery:

**1.** Na domovskej obrazovke napíšte výraz recovery, vyberte položku **Recovery Manager** a potom položku **HP Recovery Environment**.

– alebo –

Pri spúšťaní počítača stlačte kláves f11 alebo stlačte a podržte kláves f11 spolu s tlačidlom napájania.

- **2.** V ponuke možností spustenia vyberte položku **Riešenie problémov**.
- **3.** Vyberte položku **Recovery Manager** a postupujte podľa pokynov na obrazovke.

#### <span id="page-60-0"></span>**Obnovenie pomocou obnovovacích médií HP**

Obnovovacie médium HP môžete použiť na obnovu pôvodného systému. Tento spôsob môžete použiť v prípade, ak váš systém nemá oblasť HP Recovery alebo ak pevný disk nefunguje správne.

- **1.** Ak je to možné, zálohujte si všetky osobné súbory.
- **2.** Vložte obnovovacie médium HP a reštartujte počítač.
- **<sup>2</sup> POZNÁMKA:** Ak sa počítač v programe HP Recovery Manager automaticky nereštartuje, zmeňte poradie spúšťania počítača. Pozrite si časť Zmena poradia spúšťania zariadení v počítači na strane 53.
- **3.** Postupujte podľa pokynov na obrazovke.

#### **Zmena poradia spúšťania zariadení v počítači**

Ak sa počítač v programe HP Recovery Manager nereštartuje, môžete zmeniť poradie spúšťania počítača – to znamená poradie zariadení uvedených v systéme BIOS, v ktorých počítač vyhľadáva informácie o spustení. Môžete si vybrať buď optickú jednotku, alebo jednotku USB flash.

Zmena poradia spúšťania:

- **1.** Vložte obnovovacie médium HP.
- **2.** Spustenie pomôcky Computer Setup:
	- **▲** Zapnite alebo reštartujte počítač, rýchlo stlačte kláves esc a potom stlačením klávesu f9 zobrazte možnosti spúšťania.
- **3.** Vyberte optickú jednotku alebo jednotku USB flash, z ktorej chcete spustiť systém.
- **4.** Postupujte podľa pokynov na obrazovke.

#### **Odstránenie oblasti HP Recovery (len vybrané modely)**

Softvér HP Recovery Manager umožňuje odstrániť oblasť HP Recovery s cieľom uvoľniť miesto na pevnom disku.

**Z DÔLEŽITÉ:** Po odstránení oblasti HP Recovery viac nemôžete používať možnosť obnovenia systému Windows ani možnosť systému Windows odstrániť všetko a preinštalovať systém Windows. Okrem toho nebudete môcť obnovovať systém ani využívať funkciu Minimalizované obnovenie bitovej kópie v oblasti HP Recovery. Pred odstránením oblasti Recovery preto vytvorte obnovovacie médiá HP. Pozrite si časť [Vytvorenie obnovovacích médií HP \(len vybrané modely\) na strane 49.](#page-56-0)

Oblasť HP Recovery odstránite vykonaním nasledujúcich krokov:

- **1.** Na domovskej obrazovke napíšte výraz recovery a vyberte položku **HP Recovery Manager**.
- **2.** Vyberte položku **Remove Recovery Partition** (Odstrániť obnovovaciu oblasť disku) a potom postupujte podľa pokynov na obrazovke.

# <span id="page-61-0"></span>**12 Špecifikácie**

# **Príkon**

Informácie o napájaní uvedené v tejto časti môžu byť užitočné, ak plánujete so svojím počítačom cestovať do zahraničia.

Počítač je napájaný jednosmerným prúdom, ktorý môže dodávať striedavý (sieťový) alebo jednosmerný napájací zdroj. Sieťový napájací zdroj musí mať menovité napätie 100 – 240 V, 50 – 60 Hz. Aj keď sa môže počítač napájať zo samostatného jednosmerného napájacieho zdroja, odporúča sa napájať ho iba zo sieťového napájacieho adaptéra alebo jednosmerného napájacieho zdroja, ktorý dodala spoločnosť HP a schválila ho na používanie s týmto počítačom.

Počítač môžete napájať z jednosmerného napájacieho zdroja, ktorý spĺňa nasledujúce špecifikácie. Prevádzkové napätie a prúd sa líšia v závislosti od platformy.

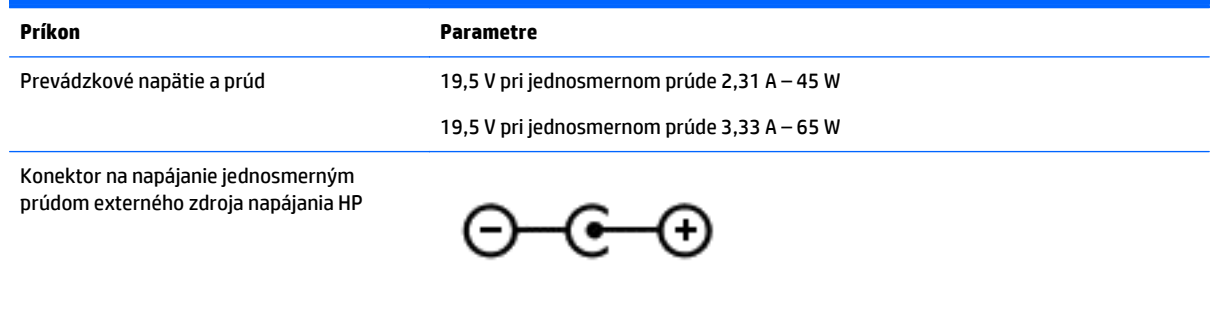

**POZNÁMKA:** Tento produkt je navrhnutý pre systémy napájania zariadení informačných technológií v Nórsku s napätím medzi fázami neprevyšujúcim 240 V rms.

**POZNÁMKA:** Informácie o prevádzkovom napätí a prúde počítača možno nájsť na regulačnom štítku systému.

# <span id="page-62-0"></span>**Prevádzkové prostredie**

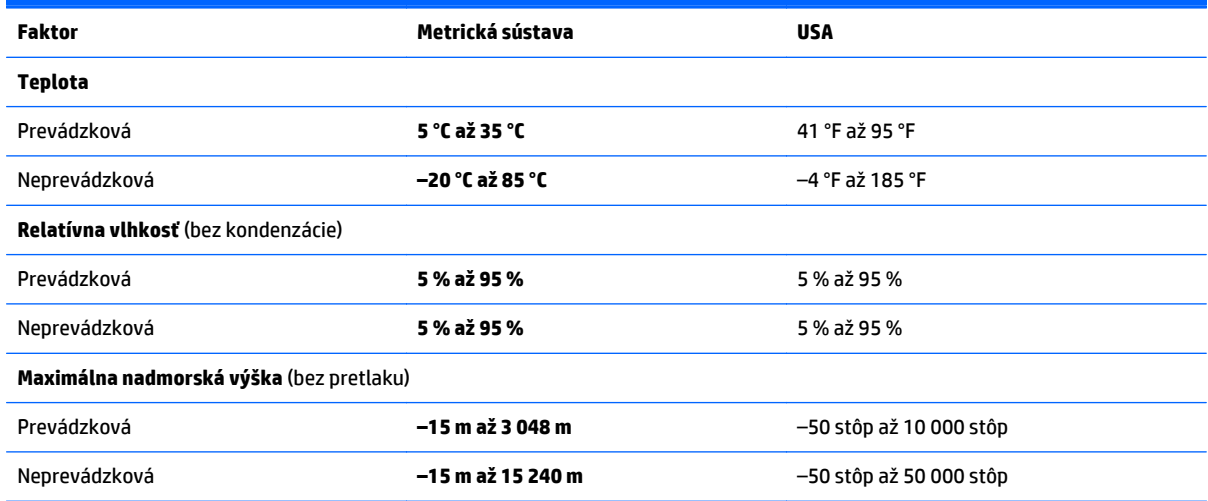

# <span id="page-63-0"></span>**13 Elektrostatický výboj**

Elektrostatický výboj je uvoľnenie statickej elektriny pri kontakte dvoch objektov, napríklad elektrický šok, ktorý vás zasiahne pri chôdzi po koberci alebo dotyku kovovej kľučky.

Výboj statickej elektriny z prstov alebo ďalších elektrostatických vodičov môže poškodiť elektronické súčasti. Z dôvodu zabránenia poškodeniu počítača a jednotky alebo strate údajov dodržiavajte tieto pokyny:

- Ak sa v pokynoch na odstránenie alebo inštaláciu uvádza, že musíte odpojiť počítač, najskôr sa ubezpečte, že je správne uzemnený.
- Súčasti pred inštaláciou uchovávajte v antistatickom obale.
- Nedotýkajte sa kolíkov, vedenia ani obvodu. Manipuláciu s elektronickými súčasťami obmedzte na minimum.
- Nepoužívajte nástroje s magnetickým poľom.
- Pred manipuláciou so súčasťami vybite statickú elektrinu tak, že sa dotknete nenatretého kovového povrchu.
- Súčasť vložte po odinštalovaní do antistatického obalu.

# <span id="page-64-0"></span>**14 Zjednodušenie ovládania**

Spoločnosť HP navrhuje, vyrába a poskytuje na trh výrobky a služby, ktoré môže používať ktokoľvek vrátane ľudí s postihnutím, buď samostatne alebo pomocou patričných pomocných zariadení.

# **Podporované pomocné technológie**

Výrobky spoločnosti HP podporujú širokú škálu pomocných technológií operačného systému a môžu byť nakonfigurované na prácu s ďalšími pomocnými technológiami. Použite funkciu vyhľadávania na vašom zariadení a vyhľadajte ďalšie informácie o pomocných funkciách.

**<sup>2</sup> POZNÁMKA:** Ďalšie informácie o konkrétnej pomocnej technológii výrobku vám poskytne zákaznícka podpora spoločnosti HP pre daný výrobok.

## **Kontakt na oddelenie technickej podpory**

Neustále dolaďujeme zjednodušenie ovládania našich výrobkov a služieb a vítame odozvu od používateľov. Ak máte problém s výrobkom alebo nám chcete niečo oznámiť o funkciách zjednodušenia ovládania, ktoré vám pomáhajú, obráťte sa na nás na telefónnom čísle +1 (888) 259-5707, od pondelka do piatka od 14.00 do 5.00 SEČ. Ak ste nepočujúci alebo slabo počujete, používate aplikáciu TRS/VRS/WebCapTel a potrebujete technickú podporu, prípadne máte otázky týkajúce sa zjednodušenia ovládania, zavolajte nám na číslo +1 (877) 656-7058, od pondelka do piatka od 14.00 do 5.00 SEČ.

**POZNÁMKA:** Podpora je len v angličtine.

# <span id="page-65-0"></span>**Register**

#### **A**

aktivácia režimu spánku a režimu dlhodobého spánku [31](#page-38-0) aktualizácia programov a ovládačov [38](#page-45-0) antény siete WLAN, identifikácia [9](#page-16-0) antivírusový softvér, používanie [43](#page-50-0)

#### **B**

batéria nízke úrovne nabitia batérie [34](#page-41-0) úspora energie [34](#page-41-0) vybíjanie [34](#page-41-0) vyhľadanie informácií [34](#page-41-0) vyriešenie nízkej úrovne nabitia batérie [35](#page-42-0) zapečatená od výrobcu [33](#page-40-0) bezdrôtová sieť, zabezpečenie [44](#page-51-0) bezdrôtová sieť (WLAN) funkčný dosah [18](#page-25-0) pripojenie [18](#page-25-0) pripojenie k firemnej sieti WLAN [18](#page-25-0) pripojenie k verejnej sieti WLAN [18](#page-25-0) BIOS aktualizácia [45](#page-52-0) prevzatie aktualizácie [46](#page-53-0) zistenie verzie [45](#page-52-0) bod obnovenia systému,

#### **C**

certifikačný štítok bezdrôtových zariadení [16](#page-23-0) cestovanie s počítačom [16,](#page-23-0) [40](#page-47-0)

#### **Č**

čistenie počítača [39](#page-46-0) čítač pamäťových kariet, identifikácia [8](#page-15-0)

vytvorenie [49,](#page-56-0) [50](#page-57-0)

#### **D**

**DisplayPort** identifikácia [5](#page-12-0) pripojenie [23](#page-30-0)

#### **E**

elektrostatický výboj [56](#page-63-0) externé sieťové napájanie, používanie [35](#page-42-0)

#### **F**

funkčné klávesy [14](#page-21-0) identifikácia [14](#page-21-0)

#### **G**

gestá dotykovej obrazovky potiahnutie prstom z horného a spodného okraja [28](#page-35-0) potiahnutie prstom z ľavého okraja [28](#page-35-0) potiahnutie prstom z pravého okraja [27](#page-34-0) Gestá zariadenia TouchPad kliknutie dvoma prstami [26](#page-33-0) otáčanie [27](#page-34-0) posúvanie dvoma prstami [26](#page-33-0) gestá zariadenia TouchPad a dotykovej obrazovky stiahnutie/priblíženie dvoma prstami [26](#page-33-0) ťuknutie [25](#page-32-0) gesto dotykovej obrazovky, posúvanie jedným prstom [29](#page-36-0) gesto dotykovej obrazovky – potiahnutie prstom z horného a spodného okraja [28](#page-35-0) gesto dotykovej obrazovky – potiahnutie prstom z ľavého okraja [28](#page-35-0) gesto dotykovej obrazovky – potiahnutie prstom z pravého okraja [27](#page-34-0) gesto posúvania jedným prstom dotykovej obrazovky [29](#page-36-0)

gesto stiahnutia/priblíženia dvoma prstami zariadenia TouchPad a dotykovej obrazovky [26](#page-33-0) gesto TouchPad pre kliknutie dvomi prstami [26](#page-33-0) gesto ťuknutia zariadenia TouchPad a dotykovej obrazovky [25](#page-32-0) gesto zariadenia TouchPad – otáčanie [27](#page-34-0) gesto zariadenie TouchPad – posúvanie dvoma prstami [26](#page-33-0)

#### **H**

HDMI, konfigurácia zvuku [22](#page-29-0) heslá Setup Utility (BIOS) [42](#page-49-0) systém Windows [41](#page-48-0) heslá pomôcky Setup Utility (BIOS) [42](#page-49-0) heslá systému Windows [41](#page-48-0) HP Recovery Manager oprava problémov so spúšťaním [53](#page-60-0) spustenie [52](#page-59-0) HP Touchpoint Manager [44](#page-51-0)

### **I**

indikátor funkcie caps lock, identifikácia [13](#page-20-0) indikátor stavu batérie, používanie [33](#page-40-0) indikátor stlmenia hlasitosti, identifikácia [13](#page-20-0) indikátor webovej kamery, identifikácia [9](#page-16-0) indikátory caps lock [13](#page-20-0) napájanie [8](#page-15-0) sieťový napájací adaptér [7](#page-14-0) stlmenie hlasitosti [13](#page-20-0) indikátory napájania, identifikácia [8](#page-15-0) informácie o batérii, vyhľadanie [34](#page-41-0) informačné zdroje spoločnosti HP [2](#page-9-0) inštalácia dôležitých aktualizácií zabezpečenia [44](#page-51-0)

interné mikrofóny, identifikácia [9](#page-16-0) interný vypínač obrazovky, identifikácia [9](#page-16-0)

#### **K**

kláves aplikácií systému Windows, identifikácia [14](#page-21-0) kláves esc, identifikácia [14](#page-21-0) kláves fn, identifikácia [14](#page-21-0) kláves režimu Lietadlo [15](#page-22-0) kláves s logom systému Windows, identifikácia [14](#page-21-0) klávesy aplikácie systému Windows [14](#page-21-0) esc [14](#page-21-0) fn [14](#page-21-0) funkčné [14](#page-21-0) režim Lietadlo [15](#page-22-0) systém Windows [14](#page-21-0) konektor, napájací [7](#page-14-0) konektory, zvukový výstup (slúchadlá)/zvukový vstup (mikrofón) [5](#page-12-0) konektor zvukového výstupu (slúchadlá)/zvukového vstupu (mikrofón), identifikácia [5](#page-12-0) kritická úroveň nabitia batérie [35](#page-42-0) kritické bezpečnostné aktualizácie, inštalácia [44](#page-51-0)

#### **L**

lokalita HP Apps Store, návšteva [1](#page-8-0)

#### **M**

minimalizovaná bitová kópia, vytvorenie [51](#page-58-0) myš, externá nastavenie predvolieb [25](#page-32-0)

#### **N**

nabíjací (napájaný) port USB 3.0, identifikácia [5,](#page-12-0) [7](#page-14-0) napájací konektor, identifikácia [7](#page-14-0) napájanie batéria [33](#page-40-0) sieťové [35](#page-42-0) napájanie z batérie [33](#page-40-0) nastavenie napájania, používanie [33](#page-40-0) nastavenie ochrany heslom pri prebudení [33](#page-40-0)

nástroje systému Windows používanie [50](#page-57-0) nástroj HP PC Hardware Diagnostics (UEFI) prevzatie [47](#page-54-0) navigácia hlasom [30](#page-37-0) názov a číslo produktu, počítač [16](#page-23-0) nízka úroveň nabitia batérie [34](#page-41-0)

#### **O**

oblasť HP Recovery obnovenie [52](#page-59-0) odobratie [53](#page-60-0) obnovenie disky [50](#page-57-0), [53](#page-60-0) HP Recovery Manager [51](#page-58-0) jednotka USB flash [53](#page-60-0) možnosti [51](#page-58-0) podporované disky [50](#page-57-0) používanie obnovovacích médií HP [50](#page-57-0) spustenie [52](#page-59-0) systém [51](#page-58-0) obnovenie minimalizovanej bitovej kópie systému [52](#page-59-0) obnovenie pôvodného systému [51](#page-58-0) obnovovacia oblasť disku odstránenie [53](#page-60-0) obnovovacie médiá médiá [53](#page-60-0) vytvorenie [49](#page-56-0) vytvorenie pomocou aplikácie HP Recovery Manager [50](#page-57-0) obnovovacie médiá HP obnovovacie [53](#page-60-0) vytvorenie [49](#page-56-0) obrazovka, vysoké rozlíšenie [24](#page-31-0) obrazovka sa vysokým rozlíšením [24](#page-31-0) oprava systému [51](#page-58-0) osvedčené postupy [1](#page-8-0) Otvorenie okna Čistenie disku [38](#page-45-0) ovládacie prvky bezdrôtovej komunikácie operačný systém [17](#page-24-0) tlačidlo [17](#page-24-0)

#### **P**

pamäťová karta, identifikácia [8](#page-15-0) podporované disky, obnovenie [50](#page-57-0)

poradie spúšťania zmena [53](#page-60-0) Port HDMI identifikácia [5](#page-12-0) pripojenie [22](#page-29-0) port Mini DisplayPort identifikácia [5](#page-12-0) pripojenie [23](#page-30-0) porty DisplayPort [23](#page-30-0) HDMI [5](#page-12-0), [22](#page-29-0) nabíjací (napájaný) port USB 3.0 [5](#page-12-0), [7](#page-14-0) port Mini DisplayPort [5](#page-12-0), [23](#page-30-0) Používanie bodu obnovenia systému Windows [49](#page-56-0), [50](#page-57-0) používanie externého sieťového napájania [35](#page-42-0) používanie hesiel [41](#page-48-0) používanie zariadenia TouchPad [25](#page-32-0) preprava počítača [40](#page-47-0) prevádzkové prostredie [55](#page-62-0) príkon [54](#page-61-0) Pripojenie k bezdrôtovej obrazovke kompatibilné s technológiou Miracast, používanie [24](#page-31-0) pripojenie k firemnej sieti WLAN [18](#page-25-0) pripojenie k sieti WLAN [18](#page-25-0) pripojenie k verejnej sieti WLAN [18](#page-25-0) program Čistenie disku [38](#page-45-0)

#### **R**

regulačné informácie certifikačné štítky bezdrôtových zariadení [16](#page-23-0) regulačný štítok [16](#page-23-0) reproduktory identifikácia [13](#page-20-0) pripojenie [21](#page-28-0) režim dlhodobého spánku aktivácia [31](#page-38-0) spustený počas kritickej úrovne nabitia batérie [35](#page-42-0) ukončenie [31](#page-38-0) režim spánku aktivácia [31](#page-38-0) ukončenie [31](#page-38-0)

režim spánku a režim dlhodobého spánku aktivácia [31](#page-38-0) ukon čenie [31](#page-38-0)

#### **S**

sériové číslo [16](#page-23-0) sériové číslo, po číta č [16](#page-23-0) servisné štítky, umiestnenie [16](#page-23-0) sie ťový napájací adaptér [7](#page-14-0) sie ťový napájací adaptér, testovanie [36](#page-43-0) slúchadlá s mikrofónom, pripojenie [21](#page-28-0) softvér brány firewall [43](#page-50-0) softvér na zabezpe čenie internetu, používanie [43](#page-50-0) softvérové aktualizácie, inštalácia [43](#page-50-0) spodná strana [16](#page-23-0) starostlivos ť o po číta č [39](#page-46-0) sú časti horná strana [12](#page-19-0) ľavá strana [7](#page-14-0) obrazovka [9](#page-16-0) pravá strana [5](#page-12-0) Systém BIOS spustenie pomôcky Setup Utility [45](#page-52-0) systém nereaguje [36](#page-43-0)

#### **Š**

štítky Bluetooth [16](#page-23-0) certifikácia bezdrôtových zariadení [16](#page-23-0) Certifikát pravosti spolo čnosti Microsoft [16](#page-23-0) regula čný [16](#page-23-0) sériové číslo [16](#page-23-0) servisný [16](#page-23-0) WLAN [16](#page-23-0) štítok zariadenia Bluetooth [16](#page-23-0) štítok zariadenia siete WLAN [16](#page-23-0)

#### **T**

testovanie sieťového napájacieho adaptéra [36](#page-43-0) tla čidlá ľavé tla čidlo zariadenia TouchPad [12](#page-19-0)

napájanie [7](#page-14-0) pravé tla čidlo zariadenia TouchPad [12](#page-19-0) tla čidlo bezdrôtového rozhrania [17](#page-24-0) tla čidlo na ovládanie hlasitosti [5](#page-12-0) tla čidlo napájania, identifikácia [7](#page-14-0) TPM Embedded Security (Integrované zabezpe čenie TPM) [42](#page-49-0)

### **U**

údržba aktualizácia programov a ovláda čov [38](#page-45-0) Čistenie disku [38](#page-45-0)

#### **V**

vetracie otvory, identifikácia [7](#page-14-0) video [21](#page-28-0) vyh ľadanie informácií hardvér [4](#page-11-0) softvér [4](#page-11-0) vypnutie [36](#page-43-0) vypnutie po číta ča [36](#page-43-0)

#### **W**

webová kamera identifikácia [9](#page-16-0) používanie [21](#page-28-0)

#### **Z**

zálohovanie [49](#page-56-0) zálohovanie softvéru a informácií [44](#page-51-0) zariadenia s vysokým rozlíšením, pripojenie [22](#page-29-0) zariadenie Bluetooth [17,](#page-24-0) [19](#page-26-0) zariadenie siete WLAN [16](#page-23-0) Zariadenie TouchPad používanie [25](#page-32-0) tla čidlá [12](#page-19-0) zariadenie WiDi, používanie [24](#page-31-0) zásuvky, číta č pamä ťových kariet [8](#page-15-0) zjednodušenie ovládania [57](#page-64-0) zóna zariadenia TouchPad, identifikácia [12](#page-19-0)